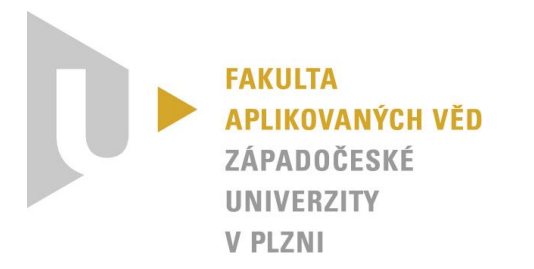

# **Analýza a navigace ve webové aplikaci Inventaria Rudolphina**

*KIV/ASWI a KIV/TSP1 – Týmový projekt*

Vypracovali: Tomáš Zikmund a Viktorie Pavlíčková (*One team to rule them all*) Datum: 31. 3. 2023

# Obsah

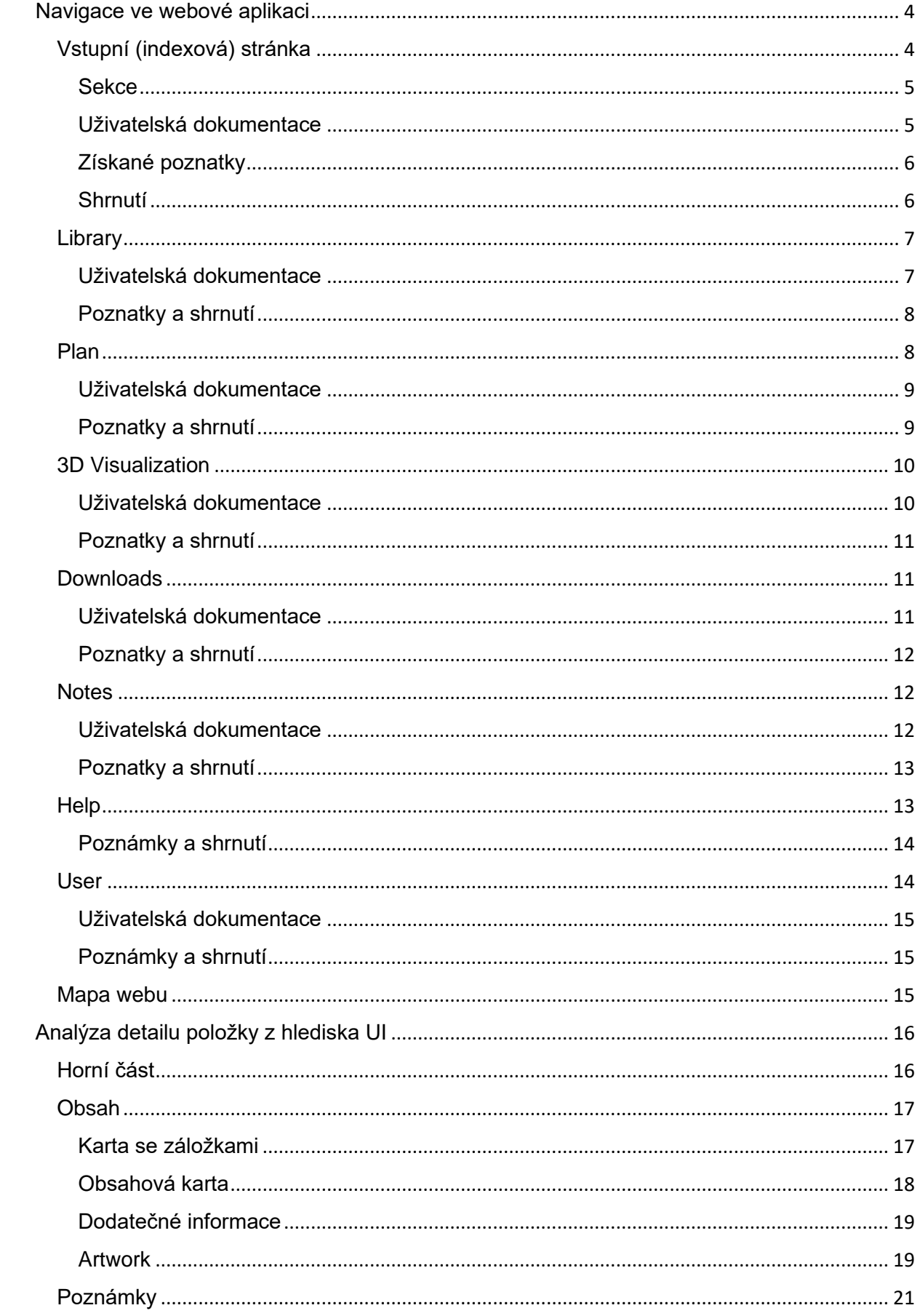

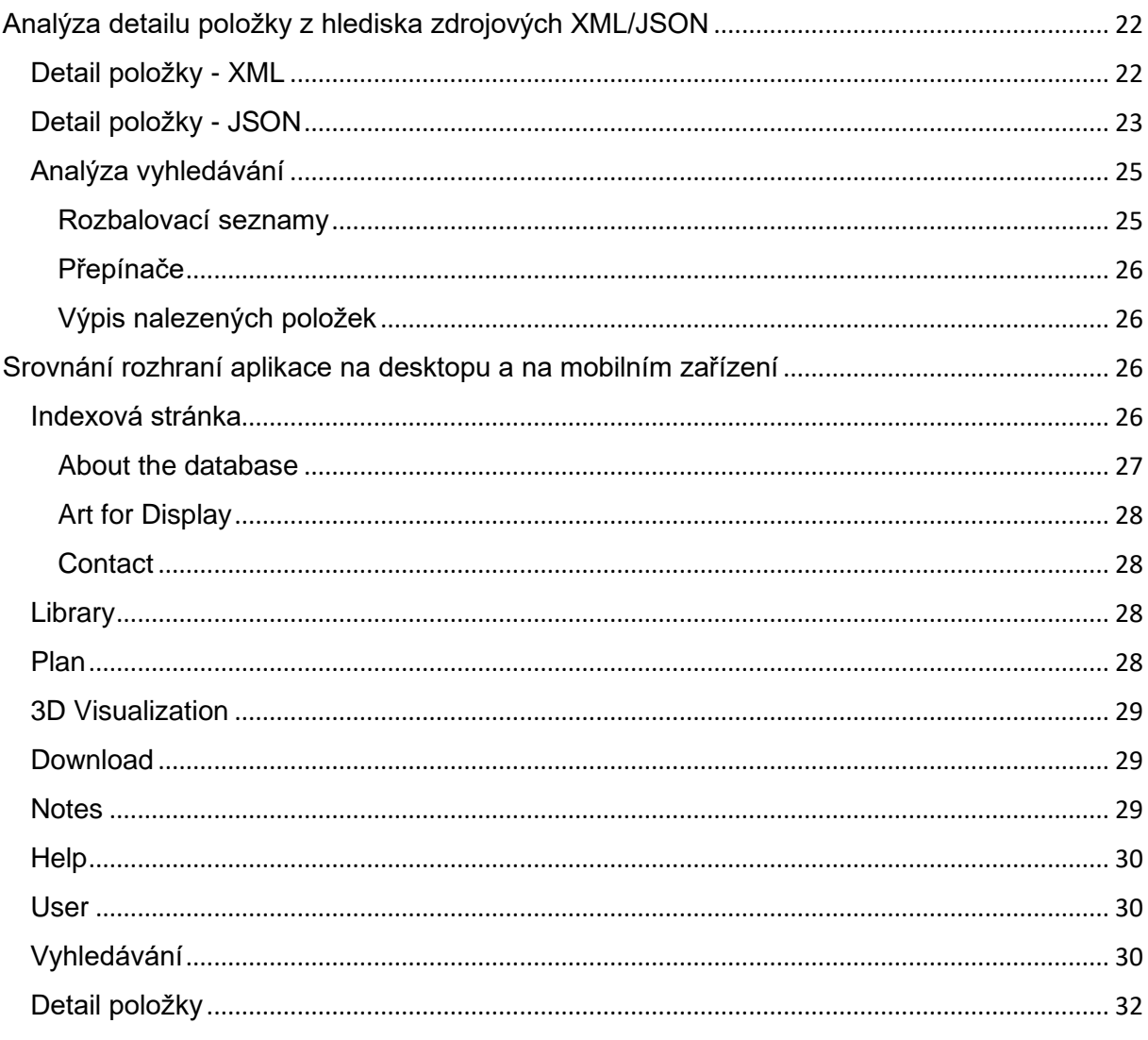

# <span id="page-3-0"></span>Navigace ve webové aplikaci

#### <span id="page-3-1"></span>Vstupní (indexová) stránka

Jedná se o vstupní bránu do webové aplikace. Bez přihlášení a autentizace uživatele je k dispozici pouze tato indexová stránka. Prvním krokem je prozkoumat hlavičku stránky a zjistit, jaké jsou k dispozici základní informace o webu. Následně se podíváme na strukturu stránky, aby bylo patrné, jakým způsobem jsou jednotlivé části a sekce uspořádány.

Z hlavičky stránky je patrné, že se jedná o webovou aplikaci *Inventaria Rudolphina*. Ve vrchní části stránky se nachází navigační menu, které obsahuje odkazy na další části a sekce aplikace. Vpravo nahoře se nachází tlačítko "Přihlásit se", což indikuje, že uživatel musí být přihlášen, aby mohl přistoupit k dodatečným funkcím a obsahu. V rámci layoutu se na zcela opačné straně nachází navigační tlačítko "*Home*", které uživatele přesměruje zpět na domovskou stránku.

Ze stránky je možné (pro přihlášené uživatele) přejít kliknutím na požadovaný archiv. Archivy jsou chronologicky seřazeny. Pod hlavičkou se nachází několik motivů, blíže ilustrující obsah Inventaria. Následuje stručné shrnutí pojednávající o dějinách a osudu sbírky obrazů císaře Rudolfa II. Následuje dvousloupcový seznam (list-view), v němž každá z karet blíže představuje daný archiv. Rozkliknutím karty je uživatel přesměrován přímo do daného archivu (obdobně, jako při rozkliknutí záložky pod navigační lištou). Po bližším rozboru bylo zjištěno, že odkaz na daný archiv je udržován jen ve zlomku karet, zbylé lze charakterizovat pouze jako popis, případně obsahují odkaz na externí cizojazyčné stránky, které se danému archivu blíže věnují. Vizuál je doplněn o náhledy děl, která si může uživatel prohlédnout. Tímto způsobem je zajištěna vyšší atraktivita stránky.

Při prozkoumání zdrojového kódu bylo odhaleno, že některé HTML elementy se na stránce nezobrazují. Tímto způsobem je možné bádavému uživateli naznačit, že existují části aplikace, na které je možný přístup až po provedení přihlášení. Stránka z principu plní spíše funkci vstupní brány do aplikace a obsahuje odkazy na další části, na které je možný přístup až po přihlášení.

Co se týče limitací a omezení pro nepřihlášené uživatele, tak v patičce webu je uvedeno, že pro plné využití funkcí aplikace je potřeba se přihlásit pomocí přidělených přístupových údajů. Bez přihlášení lze pouze prohlížet veřejně dostupné informace o databázi. Přístup k dalším informacím a funkcím, jako je například hledání a vyhledávání v databázi, je možný pouze pro přihlášené uživatele.

Během používání bylo vypozorováno, že dochází k pružnému uzpůsobení vzhledu stránky v závislosti na velikosti okna prohlížeče. To však neplatí pro lištu karet odkazující se na jednotlivé archivy. Navigační lišta se automaticky přizpůsobuje oknu prohlížeče, ale vzhledem k vyššímu počtu dedikovaných tlačítek (jejichž pixelový rozměr je fixní) nemusí být ani lišta zobrazena kompletně. Může se tak jednat o potenciální problém, jelikož web není vybaven horizontálním posuvníkem. U zbylých částí webu (informační sekce, seznam položek archivu, stránka položky, nastavení, vyhledávání a další) se zobrazování obsahu dynamicky přizpůsobuje velikosti okna. Další případně nalezené anomálie v zobrazovacím chování jsou popsány vždy u rozboru dané stránky.

V patičce webu dále stojí, že stránka byla vytvořena jako součást projektu za podpory Ústavu teorie a dějin umění Akademie věd ČR.

V rámci další analýzy byly prozkoumány i další části vstupní brány, jako jsou sekce *About the Database*, *Art for Display* a *Contact*.

#### <span id="page-4-0"></span>Sekce

#### *About the Database*

Tato sekce poskytuje užitečné informace o tom, co zahrnuje databáze a jaké jsou její zdroje. Databáze obsahuje informace o uměleckých dílech, které jsou součástí sbírek *Rudolphina*. Výčet zdrojů a spolupracujících institucí naznačuje, že se jedná o rozsáhlou databázi, která je velmi užitečná pro výzkumníky a v pozdějších fázích případně i pro studenty a veřejnost. Povšimnout si je možné i technologického vybavení a nástrojů, na jejichž bázi byla aplikace vystavěna a v současnosti provozována. Následuje výčet zainteresovaných členů projektového týmu.

#### *Art for Display*

Sekce reprezentuje a detailně rozebírá projekt *Art for Display*, který se zaměřuje na digitalizaci a prezentaci sbírek *Rudolphina*. Popis zahrnuje i historický kontext. Hlavním cílem projektu bude umožnit návštěvníkům on-line procházet dostupná umělecké díla, která jsou součástí sbírky a získat o nich základní informace. Tento projekt by mohl být velice užitečný pro širokou veřejnost. Nechybí informace o zapojených výzkumnících.

#### *Contact*

Kontaktní sekce poskytuje užitečné kontaktní informace pro ty, kteří chtějí získat další informace o sbírkách *Rudolphina* nebo o projektu *Art for Display*. Jsou zde uvedena telefonní čísla a e-mailové adresy, na které se mohou zájemci v případě potřeby obrátit.

#### <span id="page-4-1"></span>Uživatelská dokumentace

#### *Přístup k jednotlivým archivům inventáře*

- Rozkliknutí požadované karty pod navigačním panelem reprezentující konkrétní archiv
- Zobrazí se seznam evidovaných položek (obrazů), včetně autora, názvu obrazu a inventárního čísla s popiskem. Miniatura zachycuje náhled na obraz
- Seznam je rozdělen na jednotlivé stránky, stránka pokrývá 20 položek
- Pro přechod na další stránku seznamu v rámci daného archivu je nutné v dolní části webu zvolit požadované číslo stránky.
- Kliknutím na poskytnutý záznam (položku) je již uživatel přesměrován na detail položky.
- Pro návrat zpět je možné použít integrované tlačítko prohlížeče, případně opětovně rozkliknout kartu daného archivu

#### *Hledání položek*

- V záhlaví stránky klikněte na "*Search*" a vyhledávejte položky podle názvu, umělce, data vzniku, kategorie nebo místa vzniku.
- Výsledky vyhledávání lze dále filtrovat podle kategorie nebo data vzniku pomocí příslušných ovládacích prvků na levé straně stránky.
- Pokud víte přesný název položky, můžete ho zadat přímo do vyhledávacího pole v záhlaví stránky.

#### *Prohlížení položek*

- Klikněte na název položky v seznamu výsledků vyhledávání nebo v galerii položek na úvodní stránce pro zobrazení detailů položky.
- Detaily položky zahrnují obrázky, popisy, kategorie, umělce, data vzniku a místa vzniku.
- Pokud jsou k dispozici více obrázky, můžete mezi nimi přepínat pomocí ovládacích prvků pod hlavním obrázkem.

#### *Kontaktování administrátora*

- Klikněte na odkaz "*Contact*" v zápatí stránky pro zobrazení kontaktních informací administrátora.
- Pro zaslání zprávy administrátorovi použijte kontaktní formulář na této stránce.

#### *O projektu*

- V záhlaví stránky klikněte na "*About the Database*" pro zobrazení informací o projektu.
- Zde najdete informace o účelu projektu, jeho historii a technologickém stacku.

#### *Projekt Art for Display*

- V záhlaví stránky klikněte na "*Art for Display*" pro zobrazení informací o tomto projektu.
- Zde najdete informace o účelu projektu a jeho historii.

#### *Omezení přístupu*

• Některé funkce webu jsou přístupné pouze registrovaným uživatelům. Pokud se chcete přihlásit, klikněte na odkaz "User Login" v záhlaví stránky.

#### <span id="page-5-0"></span>Získané poznatky

- Inventář *Rudolphina* obsahuje informace o uměleckých dílech, které jsou součástí sbírek Národní galerie v Praze.
- Na webu je možné vyhledávat díla podle různých kritérií, například podle autora, názvu díla nebo umístění.
- Kromě informací o dílech jsou také zobrazeny fotografie děl a jejich popisy, včetně informací o materiálu, rozměrech, vzniku atd.
- Na stránce každého díla je kromě fotografie a popisu také možné vidět další související díla.
- Pro přístup ke kompletnímu obsahu webu je nutné se přihlásit pomocí vytvořeného účtu.
- Pokud uživatel není přihlášen, má přístup pouze k omezenému množství informací o dílech.

#### <span id="page-5-1"></span>Shrnutí

Použitelnost vstupní brány webu *Inventaria Rudolphina* je celkově dobrá, avšak je zde možnost zlepšení v některých oblastech.

Na této stránce se uživatel setká s přehledným rozvržením, které zahrnuje hlavní nástroje pro vyhledávání děl v databázi. Na vrchní části stránky se nachází logo a název webové aplikace, které jasně identifikují, o jaký web se jedná. Dále jsou zde výrazná tlačítka pro přihlášení, což zlepšuje použitelnost pro uživatele, kteří chtějí mít přístup k více informacím o dílech v databázi.

Hlavními prvky na stránce jsou vyhledávací pole, nástroj pro výběr umělce a filtrování děl podle umístění. Tyto prvky jsou jasně označené a snadno dostupné pro uživatele. U vyhledávání je možné rozlišovat mezi "rychlým" a "vědeckým". První je určen k jednoduchému zadání požadovaného řetězce, zatímco druhá varianta přesměruje uživatele na nové okno, kde má vyjma řetězce možnost zadat další informace a tím vyhledávání upřesnit. Po zadání hledaného výrazu do vyhledávacího pole se uživatelé dostanou na stránku s výsledky vyhledávání, která zahrnuje náhledy děl s názvem, autorem a rokem vzniku. Tento přehledný výpis zlepšuje použitelnost pro uživatele, kteří se pokoušejí nalézt specifické dílo v databázi.

Skrze hlavní bránu je možné přistupovat i k jednotlivým archivům inventáře. Jsou jednotlivě reprezentovány kartami záložek.

Nicméně, na stránce chybí návod nebo popis, jak se databáze používá a jak funguje vyhledávání. Takový návod by mohl být užitečný pro uživatele, kteří se s databází setkávají poprvé. Dále by stránka mohla být vizuálně zajímavější, aby uživatele zaujala a inspirovala k prozkoumání více funkcí na webu.

Celkově lze na základě výše uvedených informací konstatovat, že vstupní brána *Inventaria Rudolphina* je uživatelsky přívětivá a dobře strukturovaná. Poskytuje základní informace o sbírkách a projektu pro širokou veřejnost. Vylepšení by však mohlo spočívat v přidání návodu na používání databáze a vylepšení vizuálu stránky, aby byla pro uživatele atraktivnější a působila modernějším dojmem.

#### <span id="page-6-0"></span>**Library**

Stránka "Library" obsahuje vizualizovanou interaktivní knihovnu, která je tvořena spisy a knihami. Na stránce se nachází kolekce položek, které je vyjma interaktivního rozhraní možné zobrazit i v *List view*. Každá položka obsahuje název, autora, rok vydání a popis. Některé položky mají také přidané fotografie přebalu, případně další informace. K dispozici je také možnost si daný spis/publikaci stáhnout v elektronické podobě.

Oddíl Library je strukturován a přehledný. V horní části stránky se nachází navigační menu, které umožňuje uživateli dále přepínat mezi jednotlivými webovými sekcemi. Pod menu se nachází hlavní část stránky, kde jsou interaktivně zobrazeny všechny položky knihovny. V pravé části je umístěno vyhledávací pole uživatel není, co se funkcionality týče, zásadně limitován.

Stránka je dobře použitelná. Kliknutím na položku se dané dílo (dostupné v elektronické podobě) zobrazí, a to přímo v prohlížeči. Problém nastává při změně (škálování) zobrazovacího okna prohlížeče. Poloha interaktivních prvků není zachována a layout jako takový působí nekonzistentním dojmem. U některých prvků je stále možné zobrazit detail díla, na které referují a případně jej i zobrazit, u části z nich se však kromě rozpoložení nezachovala ani funkcionalita. Pro správnou funkčnost je nutné zobrazit webovou stránku v prohlížeči ve full-view. Testováno ve Firefox verze 110.

Propojení s ostatními stránkami – Knihovna je nedílnou součástí webu Inventaria Rudolphina. V navigačním menu na horní části stránky jsou po autentizace uživatele uvedeny další sekce webu, které poskytují dodatečné funkcionality. Vyjma odkazů ke stažení publikovaných děl, se zde nachází jen odkaz na zdrojový vektorový obrázek plnící interaktivní funkci knihovny. Link vede pryč z webu Inventaria.

V rámci analýzy nebyly nalezeny žádné zjevné anomálie nebo rozdíly v list view. Nicméně, během testování byly zaznamenány určité problémy s rychlostí načítání stránky, což by mohlo ovlivnit celkovou použitelnost. Problém se zachováním rozpoložení byl uveden v předchozím odstavci

Co se týče struktury a uspořádání položek v List view, jedná se o poměrně standardní design s řazením položek v abecedním pořadí. Možnosti řazení by mohly být rozšířeny, například podle data vydání, abychom umožnili uživatelům rychle najít položky podle různých kritérií.

Celkově lze konstatovat, že list view je funkční a plně použitelný, s malými problémy s rychlostí načítání. Může být vylepšen o další možnosti řazení a filtrování, aby se zvýšila efektivita vyhledávání a prohlížení knihovny.

#### <span id="page-6-1"></span>Uživatelská dokumentace

- Přihlaste se pomocí vašich přihlašovacích údajů.
- Po přihlášení klikněte na "Library" v hlavním menu.
- Zobrazí se vám seznam položek v knihovně.
- Klikněte na interaktivní grafický prvek libovolné položky, abyste zobrazili náhledovou fotografii o této položce, kliknutím dojde k stažení/zobrazení publikace přímo v používaném prohlížeči.
- Pozor položky v knihovně není možné vyhledávat skrze navigační menu v pravé horní části navigačního panelu.
- Pro zpětný přechod na hlavní stránku Inventaria Rudolphina klikněte na tlačítko "Home" v levém horním rohu obrazovky.

Tato základní uživatelská dokumentace popisuje přehled o sekci dedikované knihovně a měla by uživatelům pomoci s navigací na stránce a usnadnit jim přístup k potřebným informacím. Pokud budou mít uživatelé nějaké dotazy nebo potřebují další pomoc, mohou se obrátit na podporu Inventaria Rudolphina.

#### <span id="page-7-0"></span>Poznatky a shrnutí

Obsah stránky "Library" je prezentován v list view, kde jsou položky uspořádány do sloupců. Detail díla obsahuje název, autora, popis a rok publikování. Každá položka je kromě toho interaktivně reprezentována. V náhledu se nachází fotografie přebalu a rozkliknutím je možné si jakožto registrovaný uživatel dílo stáhnout.

Struktura stránky je jednoduchá a přehledná, ale chybí možnost filtrování a řazení položek podle různých kritérií, což může uživatelům ztížit hledání konkrétních položek. Dále chybí možnost vyhledávání evidovaných tištěných děl. Vyjma toho, vizuální reprezentace interaktivním vektorovým obrázkem nefunguje ve všech případech dle očekávání.

Použitelnost stránky je celkově dobrá, ale mohlo by být užitečné přidat další informace o knihách, jako jsou hodnocení a recenze od uživatelů, aby uživatelé mohli lépe vyhodnotit, zda je určitá kniha pro ně zajímavá.

Propojení s ostatními stránkami webu je minimální, což může být nevýhodou pro uživatele, kteří by chtěli najít další informace o knihách.

Na základě těchto závěrů by bylo vhodné přemýšlet o dalších možnostech vylepšení stránky "Library", jako jsou možnosti filtrování a řazení, přidání dalších informací o knihách a zlepšení propojení s ostatními stránkami webu a začlenění položek do výsledků vyhledávání.

#### <span id="page-7-1"></span>Plan

Tato sekce pro přihlášené je určena k vizualizaci grafického plánu Pražského hradu. Konkrétně se jedná o widget, který vizualizuje stav hradu kolem roku 1621.

Plánek je rozdělen na tři části – přízemí, první a druhé patro. V rámci zobrazení je možné používat zoom pro přibližování a oddalování. Pro zpětné vycentrování mapy je k dispozici dedikované tlačítko "Overall plan". Nastává zde stejná komplikace jako u Library. Funkcionalita se nezachovává při změně měřítka okna prohlížeče. Ve full-view však vše funguje dle předpokladů.

Dále je možnost si otevřít rolovací menu "Room", které poskytne ucelený seznam pokojů/komnat, které je možné v rámci mapového plánku najít (vyznačeny červeným číslem). Alternativně lze při prvotní interakci v plánku kliknout na požadovanou místnost. V mapě se zobrazí detail v podobě popisku a čísla místnosti (též dostupné výběrem v roletce "Room"). Nyní se naskýtá několik možností – v rámci místnosti mohou být evidována díla (obrazy). Toho je možné si všimnout v pravé části sekce, kde se vypíše jejich seznam. Jednotlivé archivy inventáře jsou rozlišeny příslušnými kartami, které jsou uváděny nad seznamem. Vyhledání však nemusí výsledky nutně rozlišovat na základě inventáře. Při vypnutí odpovídajícího přepínače je seznam ucelen. Průchod seznamem děl je možný přes jednotlivé stránky, číslo je možné zvolit v dolní části sekce. V případě této stránky nelze využít možnosti uživatelské filtrace a uspořádání výsledků, a to navzdory tomu, že tlačítko pro volbu filtru je součástí uživatelského rozhraní. Je však znepřístupněno.

Druhou možností je pak možnost upřesnění umístění obrazu již přímo v dané místnosti. Pro tento účel je uživateli zpřístupněna další roletka – "Place". Zde je dodatečně možné kromě uspořádání položek dle jednotlivých archivů je filtrovat obrazy podle konkrétního místa v dané místnosti. Tato možnost je vhodná především u větších místností, kde je žádoucí blíže specifikovat umístění obrazu. Její dostupnost však nemusí být z historických důvodů explicitně daná.

Ke stránce vybraného obrazu je možné se přesměrovat kliknutím na detail vybrané položky v seznamu. V případě, že je náhled obrazu k dispozici, je zachycen v podobě miniatury vlevo od detailu položky. Na stránce obrazu se umístění v mapě zachovává (v podobě widgetu).

Funkcionalita (filtrace a zobrazování) děl je dostupná pro všechna patra. U přízemí jsou však evidovány pouze stáje čili momentálně není co vypisovat.

#### <span id="page-8-0"></span>Uživatelská dokumentace

- Přihlášení: Pro použití této sekce je potřeba se přihlásit.
- Plán: Plán je rozdělen na tři části přízemí, první a druhé patro. K dispozici je funkce zoomu pro přibližování a oddalování. Pro návrat do celkového zobrazení mapy je k dispozici tlačítko "Overall plan". Je nutné brát na vědomí, že funkce se nemusí zachovat při změně velikosti okna prohlížeče.
- Room menu: Uživatel může otevřít rolovací menu "Room", které obsahuje seznam všech pokojů a komnat, které lze v plánu najít (vyznačeny červeným číslem). Lze také kliknout přímo na místnost v plánu a zobrazit detail v podobě popisku a čísla místnosti. V pravé části sekce je seznam evidovaných děl (obrazů), které jsou rozlišeny příslušnými kartami. Při vypnutí odpovídajícího přepínače jsou výsledky filtrování zobrazeny uceleně. Průchod seznamem děl je možný přes jednotlivé stránky, číslo je možné zvolit v dolní části sekce. Filtrace a uspořádání výsledků není pro tuto stránku dostupné, i když tlačítko pro volbu filtru je součástí uživatelského rozhraní.
- Place menu: Uživatel má možnost specifikovat umístění obrazu přímo v dané místnosti v menu "Place". Kromě uspořádání položek dle jednotlivých archivů, je zde možné filtrovat obrazy podle konkrétního místa v dané místnosti. Tuto možnost je vhodné využít u větších místností. Funkce není explicitně daná.
- Detail obrazu: Kliknutím na detail vybrané položky v seznamu se uživatel přesměruje na stránku obrazu. Pokud je náhled obrazu k dispozici, je zobrazen v podobě miniatury vlevo od detailu položky. Na stránce obrazu je zachováno umístění v mapě.
- Filtrace a zobrazování: Funkcionalita filtrace a zobrazování děl je dostupná pro všechna patra. U přízemí jsou však evidovány pouze stáje čili momentálně není co vypisovat.

#### <span id="page-8-1"></span>Poznatky a shrnutí

Webovou sekci s plánkem hradu je možné použit k lepší představě o dobovém umístění jednotlivých obrazů. V některých případech je možné odhadnout, v jaké části místnosti se daný obraz nacházel.

Plánek funguje jakožto widgetová aplikace. Umožňuje základní manipulaci a přístup k jednotlivým místnostem, které v něm jsou výrazně vyznačeny. Celkově lze konstatovat, že widget funguje dle očekávání. Problém představuje škálování okna prohlížeče (Firefox 110).

Vyjma přepínání mezi podlažími je možnost i přímo vybrat místnost, případně pozici v rámci místnosti. Obrazy nacházející se v místnostech se mohou dělit podle archivů, z nichž pochází. Přepínač pro tuto možnost lze vypnout. Další filtrace je možná pouze skrze roletku umístnění v místnosti ("Places"). Vlastní filtrování obrazů momentálně není možné. Po zobrazení seznamu položek je možné přejít na detail vybraného obrazu (item-view). U obrazů, které jsou v rámci sekce propojeny s jednotlivými místnostmi, se widget vyskytuje i přímo v item-view.

Struktura stránky je jednoduchá a přehledná, ale chybí možnost filtrování a řazení položek podle různých kritérií, což může uživatelům ztížit hledání konkrétních položek.

Použitelnost sekce je celkově dobrá, ale mohlo by být užitečné přidat další místností a umístění, případně i doprovodná metadata a vyznačit je v plánku.

Je na místě uvažovat o dalších možnostech a vylepšeních sekce "Plan", jako jsou možnosti škálování stránky, filtrování a řazení obrazů v rámci místností a případně doplnění dalších metadat.

#### <span id="page-9-0"></span>3D Visualization

Nástroj 3D vizualizace úzce souvisí se sekcí obsahující plánek Pražského hradu. Z názvu je patrné, že jeho účel bude spočívat ve třírozměrné reprezentaci místností, a především obrazů v nich se dříve nacházejících. Tento model (respektive widget) by kopíroval rozpoložení plánku, a to včetně jednotlivých pater. Vyjma místností (vysunovací seznam "Room" z plánku) by 3D model aplikoval i znalost umístění obrazů ("Place"). Uživatel by si tak mohl danou místnost tímto způsobem virtuálně projít a získat lepší představu o tom, jak daná místnost vypadala, a především kde a jaké obrazy se mohly nacházet.

Projekt vizualizace sbírky je však stále v samotném počátku (ke 12. 3. 2023). Model byl vytvořen skrze platformu *Sketchfab*, která se dlouhodobě zaměřuje na 3D modelování a AR, či VR obsah. Zahrnut je pouze velice hrubý model jedné místnosti, a to Španělského sálu. V tomto případě se jedná o kostru, bez doplnění jakýchkoliv prvků. Další místnosti vyhotoveny nebyly. Widget fungoval i při změně měřítka okna prohlížeče. Jedná se však minimálně o zajímavou a perspektivní myšlenku, jak inventář dále zpřístupnit a prezentovat veřejnosti. Uživatelsky se jedná o mnohem přehlednější a intuitivnější metodu interakce ve srovnání s 2D plánkem. Technologicky by se však ve srovnání s plánkem jednalo o mnohem komplikovanější záležitost – samotné vymodelování prostor hradu a propojení s databází obrazů nemusí být triviální.

#### <span id="page-9-1"></span>Uživatelská dokumentace

Níže je popsán návod, jak k vizualizačnímu nástroji přistoupit a jak jej ovládat.

- Pro přístup je nutné, aby se uživatel přihlásil
- V navigační liště vybere záložku "3D Visualisation", po rozkliknutí je přesměrován do sekce s widgetem
- Vyjma spuštění nástroje (stisknutím tlačítka "Play" nacházející v prostřední části okna widgetu) má uživatel následující možnosti:
	- $\circ$  Možnost sdílet 3D model přes vygenerovaný odkaz tlačítko "Share"
	- o Možnost zobrazit si projektovaný 3D model přímo na zdrojovém portále, kde byl vyhotoven – kliknutí na název projektu, případně na tlačítko "View on Sketchfab"
	- o Je-li zájem o to, získat další informace, případně projekty daného tvůrce, je možné přistoupit na jeho profil kliknutím na miniaturu, případně jméno/přezdívku. Dojde k přesměrování opět na web Sketchfab
- Po spuštění se model načte a uživatel může začít nástroj používat. Je k dispozici stejná funkcionalita, jako před spuštěním, a navíc i prvky týkající se ovládání (myší, případně dotekem). Prvky je možné ovládat i klávesovými zkratkami (umožňuje-li to zařízení)
	- o Panel s nápovědou (ikona otazníku) informace o ovládání a navigaci v prostředí
- o Nastavení (ozubené kolo) možnost volby perspektivy (orbit, případně první osoba)
- o Model Inspector (ikona vrstev) možnost uživatelsky upravit vykreslování modelu, renderování, nastavení geometrie apod
- $\circ$  Zobrazení ve VR návod a informace, jak model zobrazit ve virtuální realitě na plejádě různých zařízení
- o Celoobrazovkové zobrazení možnost vykreslení modelu v režimu fullscreen
- o Ukončení procházení ikonou "křížku" v pravém horním rohu

#### <span id="page-10-0"></span>Poznatky a shrnutí

Trojrozměrný model je zajímavá myšlenka, jak posunout koncept dobového plánu hradu na vyšší úroveň. Představoval by lepší možnost vytvoření představy o rozložení a konkrétním umístění obrazů.

Kostra modelu funguje jako zprostředkovaný widget. Manipulace je intuitivní a poskytuje širokou škálu možností přizpůsobení. Widget by mohl fungovat dle očekávání (vzhledem k momentální technickému stavu nelze hodnotit). Problém by mohly představovat technická a časová náročnost (modelování, propojení s databází apod.).

Struktura stránky je poměrně přehledná, uživateli je nabídnut návod, jak nástroj používat. Hodilo by se doplnit obdobné prvky nacházející se u plánku a tím uživateli umožnit filtrování, případně vyhledávání nejen místností, ale i obrazů. O dílech by bylo vhodné v rámci nástroje poskytovat i určité informace bez nutnosti přesměrování na externí stránku, čímž by uživatel byl nucen nástroj opustit.

#### <span id="page-10-1"></span>**Downloads**

V tomto případě se nejedná o samostatnou sekci, nýbrž o roletovou nabídku – respektive rozbalovací seznam, který má v "klidovém" stádiu velikost jednoho řádku textu s okrajem.

Po najetí na ikonu v navigační liště a jejím rozkliknutí se zobrazí kompletní seznam archivů v rámci Inventaria. Přihlášený uživatel má možnost nabízenou záložku archivu rozkliknout a skrze API přesměrován na stažení zdrojového XML souboru. Stejná situace nastává u všech nabízených záložek.

Nutno podotknout, že se jedná o zdrojový soubor obsahující kompletní strukturu daného archivu. Sestává se z jednotlivých položek, včetně konkrétních detailů (autor, popisek, datum vyhotovení, umístění, vizualizace, momentální lokace, rozměry, typ díla, informace o autorovi, dodatečné odkazy na související stránky a mnohé další). U každého díla je míra detailů odlišná – informace jsou různě dostupné. Vizualizace (náhledy) jsou dostupné přes korespondující odkazy do Getty ULAN databáze. Výpisu jednotlivých položek archivu předchází struktury pro katalogizace a bližší kategorizaci položek (obrazů), včetně odpovídající taxonomie. Dle autorů jsou zdrojová XML převáděna do JSON.

Detailní analýza zdrojových XML souborů a jejich vyobrazení přímo na stránkách Inventaria, je náplní [dalšího segmentu](#page-21-1) dokumentu.

#### <span id="page-10-2"></span>Uživatelská dokumentace

Pro rozbalovací seznam "Downloads" není třeba tvořit důkladnou uživatelskou dokumentaci. Ke zdrojovým souborům je přistupováno v rámci oddílu věnovaného [detailu položky,](#page-21-0) kde je sepsána i odpovídající analýza.

- Pro přístup je nutné přihlášení uživatele
- Seznam je nutné v rámci navigační lišty rozkliknout
- Stažení zdrojových XML souborů přes API po vybrání a kliknutí na příslušný archiv

• Možnost procházet zdrojové soubory za použití textového editoru

#### <span id="page-11-0"></span>Poznatky a shrnutí

Rozbalovací seznam umožňuje tvůrcům snadno získat zdrojové soubory utvářející kolekci Inventaria. Veškeré soubory jsou dostupné z jednoho vysouvacího seznamu a poskytovány se v uživatelsky přívětivé podobě. Po stažení není nutné provádět žádné dešifrování. Zdrojová data se nacházejí v plain textu. Ke struktuře, ani k použitelnosti seznamu nejsou žádné výhrady. Vysouvací seznam plní poměrně jednoznačnou a triviální funkcionalitu. Navíc je přístupný z libovolné části webu. Je však důležité, aby zůstal skryt a zabezpečen před neautorizovanými návštěvníky. Jedná se o hlavní náplň, respektive jádro celého projektu *Art for Display*.

#### <span id="page-11-1"></span>**Notes**

Sekce je věnována přehledu komentářů a poznámek. Přístupná je pouze pro přihlášené uživatele. Přistoupit k poznámkám je možné odkudkoliv z webu, jelikož záložka je statickou součástí navigační lišty. Pod hlavičkou se nachází možnost, aby si uživatel zobrazil pouze ty poznámky, které sám publikoval, případně zobrazit obecné poznámky. Dále se nabízí možnosti řazení dle názvu kategorie poznámek (respektive díla, ke kterému se vztahují), případně dle data publikace.

Zároveň je nutné si uvědomit, že se také jedná o platformu, prostřednictvím které mohou výzkumníci mezi sebou komunikovat a upozorňovat na nové poznatky, či nedostatky.

V rámci této sekce je možné přidávat pouze obecné poznámky – chceme-li přidat poznámku k libovolnému dílu archivu, je nutné tak učinit v item-view (detailu) daného díla. Pro účely sepsání poznámky je k dispozici dedikované formulářové okno.

Seznam poznámek je ucelený, není rozdělen na více stránek. Sekce zahrnuje kompletní výčet poznámek (tj. úplně všechny poznámky vytvořené v rámci webu). V detailu každé poznámky je uveden autor, datum vytvoření a samozřejmě obsah. Uživateli se naskýtá možnost reagovat (odpovídat) na poznámky, případně je upravovat a mazat. Poznatkem je, že uživatel s rolí administrátora může upravovat a mazat poznámky jiných uživatelů. V pravé části příspěvku je pak uvedena kategorie/položka v archivu, ke které poznámka náleží. Jedná-li se o zkratku položky, je možné na ni přes kliknutí přistoupit. U položky se pak nachází vysouvací okénko s přehledem vztahujících se poznámek (náhled viz [níže\)](#page-20-0).

V rámci položky je možné přidávat poznámky obdobným způsobem jako samostatně věnované sekci. Z logiky věci platí, že u dané položky se zobrazí jen poznámky u ní vytvořené. Přepínač pro zobrazení vztahujících se komentářů během analýzy výpis nikterak nepozměňoval – jeho funkcionalita je předmětem samostatné analýzy.

#### <span id="page-11-2"></span>Uživatelská dokumentace

Níže je uvedena základní uživatelská dokumentace včetně popisku jednotlivých prvků rozhraní:

- Přístup je možný jen pro přihlášené uživatele
- Záložka se nachází v navigační liště pod název "Notes"
- Po rozkliknutí dojde k přesměrování do samostatné sekce
- Filtrace komentářů přes přepínače "My Comments" a "General Comments"
- Řazení přes filtr v levé části zobrazení "Sort by"
- Zadání poznámky do formulářového okna, publikace přes stisknutí "Add Comment"
- Reakce na komentář tlačítko "Replay" v detailu poznámky
- Úprava/pozměnění publikované poznámky ikona poznámkového bloku, po zapsání změn možnost uložení ("Save") a zrušení ("Cancel")
- Odstranění poznámky ikona koše, po rozkliknutí se zobrazí vyskakovací okno žádající o potvrzení ("Yes") anebo zrušení ("No") akce
- Přesměrování na stránku s detaily o referované položce rozkliknutí zkratky zvýrazněné u poznámky
- Rozbalení seznamu poznámek u konkrétní položky v detailu položky rozkliknout vysunovací okno umístěné v pravé části layoutu. Aktuální počet poznámek je udržován ve štítku u okna

#### <span id="page-12-0"></span>Poznatky a shrnutí

Samostatná sekce Notes umožňuje zobrazit poznámky vytvořené jak u jednotlivých položek, tak i pro obecné účely. Uživatel má možnost poznámky nejen přidávat, ale také upravovat a mazat. Pro snazší orientaci je dostupná možnost odfiltrování vlastních, či obecných poznámek. Řazení je možné dle data, či názvu referované položky. Na obraz, kterému je poznámka věnována je možné přistoupit skrze odkaz udržovaný ve zvýrazněném tagu v pravé části layoutu.

Výpis není momentálně stránkovaný, po přístupu do sekce jsou vypsány všechny poznámky, které byly do daného momentu zveřejněny. V případě většího počtu poznámek se může dojít ke zpomalení a znepřehlednění z pohledu uživatele.

Struktura sekce je dostatečně jednoduchá, intuitivní a přehledná. Vyjma stránkování však chybí možnost filtrování dle konkrétních položek bez nutnosti na danou položku přímo přistoupit. Dále by se hodilo implementovat další kritéria pro řazení, čímž by mohlo být uživatelům zjednodušeno vyhledávání poznámek ke konkrétní množině položek.

Použitelnost sekce je celkově dobrá, ale je na místě uvažovat o dalších možnostech a vylepšeních. Například zda by nebylo pro uživatele výhodné disponovat dedikovaným oddílem pro rychlou tvorbu poznámek. Momentálně je nutné nejdříve dané dílo v archivu nalézt, přistoupit na jeho detail a následně je teprve možné poznámku sepsat. Dále by se v oddílu nacházely předchozí poznámky uživatele v kombinaci s veškerou vyžadovanou funkcionalitou – zkopírovaly by se možnosti momentální implementace. Původní návrh je však nutné do jisté míry zachovat, protože poznámky slouží nejen k osobním účelům, ale rovněž i pro vzájemnou komunikaci.

#### <span id="page-12-1"></span>**Help**

Stránka představuje sekci nápovědy. Obsahově se zaměřuje na porozumění jednotlivým obrazům a jejich vazbami na další položky v rámci inventáře a na pochopení věcných konkordancí. Je vhodná pro nově příchozí výzkumníky a zájemce, kteří se chystají se sbírkami podrobně pracovat.

Jsou vysvětleny tři různé typy vztahů mezi obrazy a položkami inventáře. Tyto tři typy jsou: *Identified Art*, *Resembling Object a Related Item*.

První uvedený typ (Identifikované dílo) má také určitou úroveň "jistoty" při určování vztahu k inventární položce – *vysoká* (zelená), *střední* (oranžová) nebo *nízká* (červená).

Následuje typ *Resembling Object* – "podobný objekt" s největší pravděpodobností není inventární předmět, ale předpokládá se, že původní dílo vypadalo podobně. Např. známe pozdější kopii původního uměleckého díla nebo máme kresbu, která vznikla před finální malbou.

Poslední kategorií je *Related Item* – Příbuzný předmět. Je tím chápán jakýkoli jiný předmět, který chceme uvést v souvislosti s inventárním předmětem. Vztah může být tematický nebo vztahující se k autorovi či jinému typu vztahu.

Druhé téma: Stránka vysvětluje, co jsou to *konkordance* (též věcné souvztažnosti) v rámci inventářů uměleckých sbírek a jak se používají k propojení položek v různých inventářích. Stránka uvádí, že propojení mezi položkami nemusí být vždy stoprocentně spolehlivé, a proto zavádí čtyři úrovně jistoty – *stejné* jako (modrou), *vysokou* (zelenou), *střední* (oranžovou) a *nízkou* (červenou).

Stránka je poměrně jednoduchá a minimalistická. Obsahuje pouze text a žádné obrázky nebo jiné vizuální prvky. Na stránce nejsou použity jednotlivé barvy, pro rozlišení různých úrovní jistoty.

Sekce je velmi relevantní pro výzkumníky pracující s inventáři uměleckých sbírek a pro ty, kteří mají o tuto oblast zájem. Obsah stránky je užitečný a podrobný a nabízí cenné informace o vztazích mezi obrázky a inventárními položkami a také poskytuje cenné informace o konkordancích, které na první pohled nemusí být zcela zřejmé.

Pro stránku není nutné sepisovat uživatelskou dokumentaci, neobsahuje žádné interaktivní prvky.

#### <span id="page-13-0"></span>Poznámky a shrnutí

Sekce "Help" je užitečným zdrojem informací pro zájemce, kteří se chtějí zabývat inventářem uměleckých sbírek a potřebují porozumět vztahům mezi obrazy a položkami přítomnými v inventáři. Stránka obsahuje podrobné vysvětlení tří různých typů vztahů mezi položkami a v případě nutnosti zavádí dodatečnou klasifikaci. Kromě toho stránka vysvětluje konkordance a jak se používají k propojení položek v různých inventářích (archivech). Design stránky je jednoduchý a minimalistický, což usnadňuje čtení a porozumění obsahu. Lze tvrdit, že tato webová stránka je velmi užitečným zdrojem informací nejen pro laickou veřejnost.

#### <span id="page-13-1"></span>User

Sekce "User" je zcela věnována konfiguraci. Přístupná je pouze pro přihlášené uživatele, přičemž přístup je možný z libovolné stránky, či sekce webu. Záložka se obdobně jako u předchozích příkladů nachází přímo v navigační liště. Po rozkliknutí se vysune seznam nabízející několik záložek.

První záložka ("Settings") představuje nastavení uživatelského účtu. Uživatel zde má možnost uzpůsobit si své jméno a příjmení – tedy identifikátor pod kterým na webu vystupuje. Dále je zde možnost výběru barvy poznámek. Jedná se o možnost, jak se jednoznačně odlišit od zbytku přispěvatelů. Nabídka barev je poměrně široká. Upravit lze i kontaktní (respektive registrační) email a přístupové heslo. Změny je třeba potvrdit, nebo zrušit.

Uživatel s administrátorskými privilegii má možnost na další záložce "Administration" vypsat seznam registrovaných uživatelů. U každého uživatele je evidováno jméno, pod kterým se user registroval, dále login, přístupová oprávnění (role) a vybraná barva pro poznámky. Administrátor může editovat vybraného uživatele – měnit jednotlivé údaje, či přidělovat/odebírat oprávnění přidělením příslušné role. Editační režim se od toho uživatelského odlišuje možností přidělit danou roli a název souboru představující avatara (miniatury, která se u uživatele zobrazuje). Kromě úprav údajů má admin možnost daného uživatele vymazat a tím mu odebrat přístup do Inventaria. Nad seznamem uživatelů je umístěna ikona pro přidání uživatele. Vytvářející uživatel je následně přesunut do editačního módu známého z předešlého textu (ikona pro přidání uživatele je zde stále zobrazena). Po vyplnění požadovaných údajů a potvrzení je možné zaregistrovat nového uživatele. Ten se následně objeví v seznamu registrovaných. Poznatek – správu je možné vykonávat pouze s přidělenými administrátorskými oprávněními.

Poslední záložka nese název "Log out". Z názvu je patrné, že se bude jednat o odhlášení přihlášeného uživatele. Po kliknutí dojde k okamžitému odhlášení, uživatel není vyzván k potvrzení této akce. Pro opětovné zpřístupnění obsahu je nutné se přihlásit.

#### <span id="page-14-0"></span>Uživatelská dokumentace

Specifikace ovládání konfiguračního rozhraní pro uživatele:

- Nutnost být přihlášen, rozkliknutí položky "User" v navigační liště
- Volba záložky dodatečným kliknutím
- V "Settings" možnost změny údajů v daných formulářích, volba barvy skrze vysunovací seznam. Potvrzení změn tlačítkem "Update user", zahození změn tlačítkem "Cancel"
- V "Administration" možnost úpravy uživatele tlačítkem "Edit" editační režim, ovládání stejné jako v předchozím bodě, možnost odstranění uživatele tlačítkem "Delete" – následuje potvrzení akce
- Možnost přidání uživatele ikona vpravo nad seznamem, po kliknutí přesun do editačního režimu. Po vyplnění údajů možnost vytvoření uživatele – tlačítko "Create User", v případě zahození změn – tlačítko "Cancel". Tlačítko pro vytvoření uživatele během samotného vytváření postrádá smysl
- Záložka "Log out" okamžité odhlášení uživatele po rozkliknutí

#### <span id="page-14-1"></span>Poznámky a shrnutí

Oddíl "User" je určen pro realizaci uživatelských nastavení. Běžný uživatel může provádět změny svých osobních údajů, případně si upravit barvu banneru u svých poznámek. Uživatelé s oprávněními administrátora mohou upravovat i další registrované účty, a to včetně administrátorských. Je-li to potřeba, admin disponuje schopností mazat/přidávat nové uživatele. Ikonka pro vytvoření nového účtu je umístěna nad výčtem uživatelů a není opatřena žádným popiskem. Její význam nemusí být ihned patrný. Po rozkliknutí a přesměrování uživatele do registračního okna ikona nezmizí – zde však již neplní žádnou funkci.

Design stránek v rámci seznamu je poměrně jednoduchý a přehledný. Úpravy je možné provádět a ukládat "na pár kliknutí". Změn by měla doznat záložka pro odhlášení uživatele, která je vzhledem ke svému významu zbytečně skryta. Na navigační liště se však již nyní nachází velké množství prvků. Je otázka, zda by přidáním další samostatné záložky nedošlo k přehlcení rozhraní.

#### <span id="page-14-2"></span>Mapa webu

Jedná se o strukturovaný diagram webového obsahu, který se používá k vizualizaci struktury webového serveru. Mapa webu může být zobrazena jako stromová struktura, ve které jsou hlavní stránky webu reprezentovány kořenovými uzly a další stránky jsou reprezentovány větvemi. Tyto větve mohou být dále rozděleny na podvětve, které zahrnují jednotlivé stránky webu.

Hlavním účelem mapy webu je poskytnout uživatelům přehled o celé struktuře webového serveru a pomoci jim lépe pochopit, jak jsou jednotlivé stránky propojeny a jak lze získat přístup k obsahu, který je zajímá. Mapa webu také pomáhá webovým vývojářům a administrátorům lépe porozumět a spravovat obsah webového serveru.

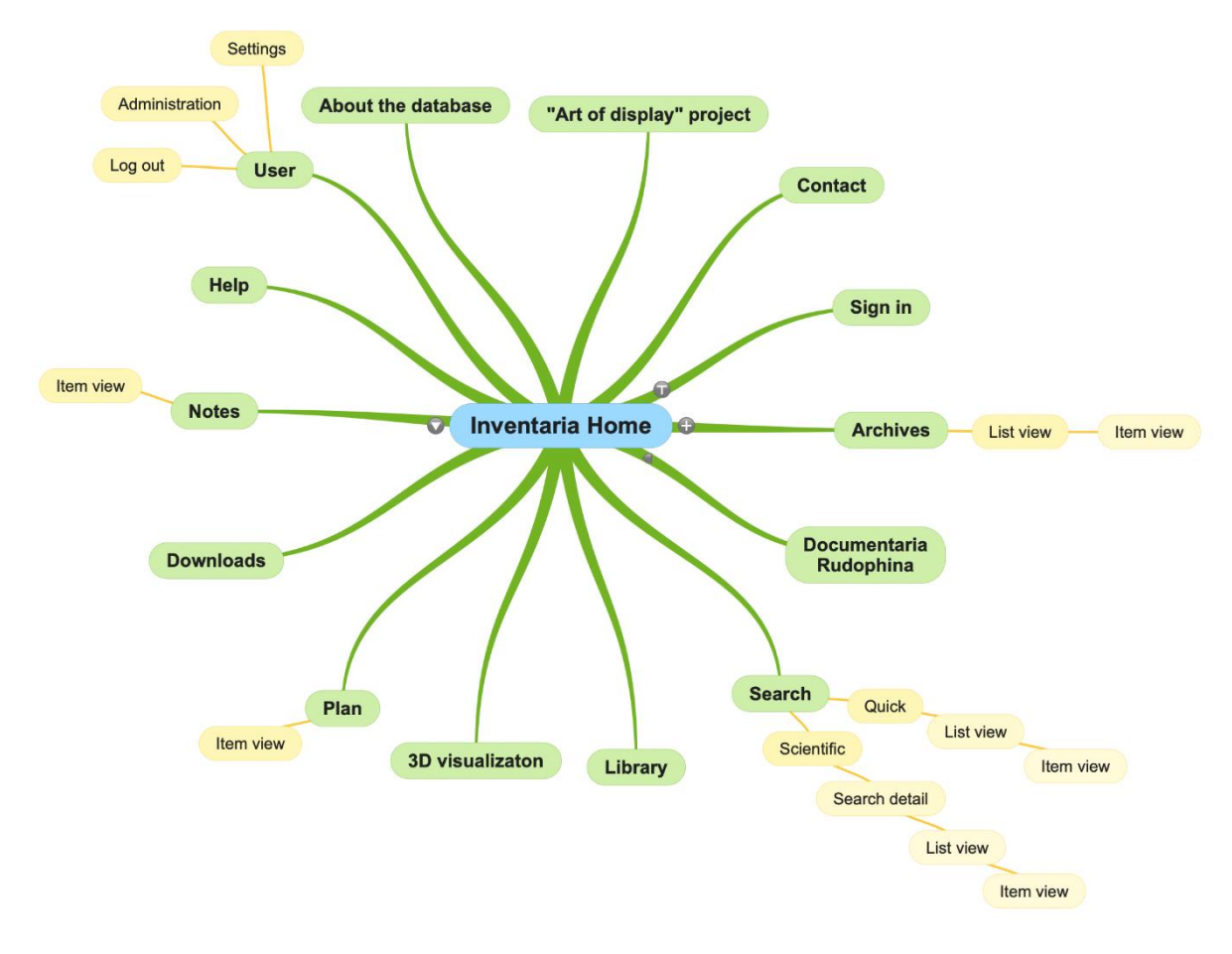

*Základní mapa webu (mapsite)*

# <span id="page-15-0"></span>Analýza detailu položky z hlediska UI

#### <span id="page-15-1"></span>Horní část

Detail položky, stejně jako každá stránka z Inventaria Rudolphina, zobrazuje na horní části menu bar v tmavé barvě. Menu obsahuje následující položky (rozbor položek viz: [Navigace\)](#page-3-0)

- "Home" odkaz na domovskou stránku
- "About the database" odkaz na informativní stránku o databázi
- "Art for Display project" odkaz na další stránku popisující informace o projektu
- "Contact" odkaz na stránku s kontaktem
- "Librarv"
- .Plan"
- "3D visualisation"
- "Downloads"
- "Notes"
- "Help"
- "User"
- "Scientific search"
- "Quick search"

Pod hlavním menu se nachází další lišta zobrazující jednotlivé archivy, které uživatel může rozkliknout. Uživatel se tak dostane do seznamu všech již zanesených položek spadající do daného archivu. Vyvstává zde otázka, zda je možné, že bude archivů postupem času více. Pokud ano, jak se bude lišta chovat, pokud budou položky přibývat. Problém by šel vyřešit posuvníkem, avšak není to zcela uživatelsky přívětivé.

Snímek hlavní navigační lišty a přehledu archivů:

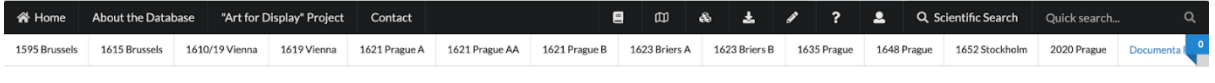

#### <span id="page-16-0"></span>Obsah

#### <span id="page-16-1"></span>Karta se záložkami

V obsahu detailu položky je nachází základní karta, která na své horní části může či nemusí obsahovat záložky. Záložka nese jméno daného archivu včetně roku. Pokud karta obsahuje více záložek, je každá z nich označena barvou neboli její *certainty of concordance*. Propojuje jednotlivá díla, která jsou stejná či podobná. Barvy, které se mohou vyskytovat, jsou následující:

- **Modrá** indikuje *same\_as* jedná se tedy o identické dílo
- **Zelená** *high* vysoká pravděpodobnost
- **Oranžová** *medium* střední pravděpodobnost
- **Červená** *low* nízká pravděpodobnost

Vypadá to, že pokud je záložek více, zobrazí se tři tečky. Po rozkliknutí se zobrazí seznam všech souvisejících děl a uživatel si může vybrat. V daném seznamu se nachází informace ohledně *certainty*, názvu s identifikačním číslem a případné další informace, pokud jsou známé (room a place).

Horní panel se záložky také obsahuje na pravé části průvodce se šipkami, která ulehčuje procházení děl ve vyhledávání. Z hlediska *UX* však *ID* před šipkami zprava mění svou délkou. To způsobuje problém, že šipky budou měnit svou polohu při kliku. Pokud by chtěl uživatel rychleji klikat mezi jednotlivými položkami v seznamu, tato vlastnost ztěžuje situaci.

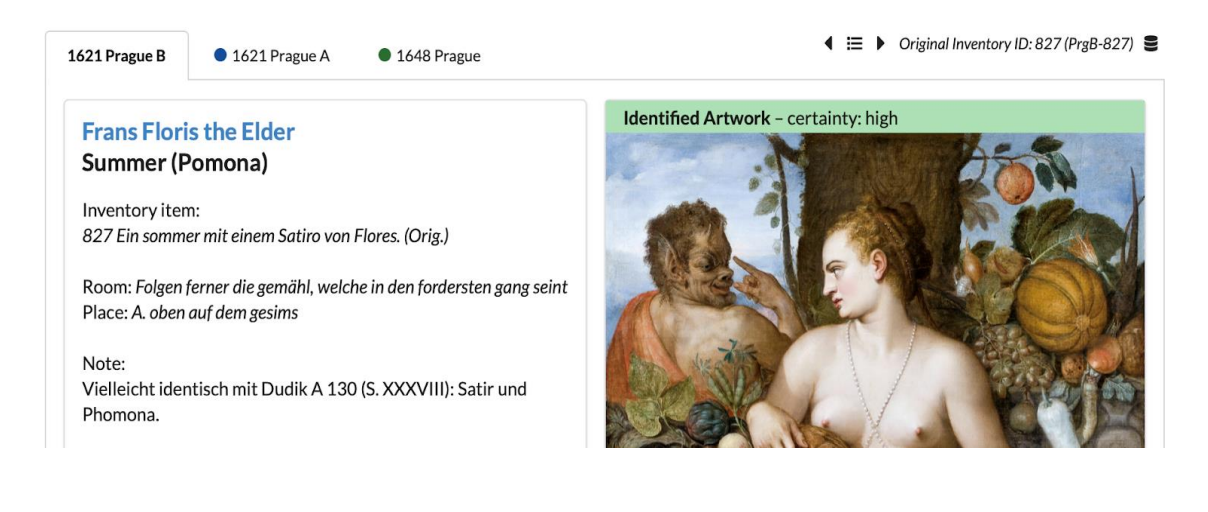

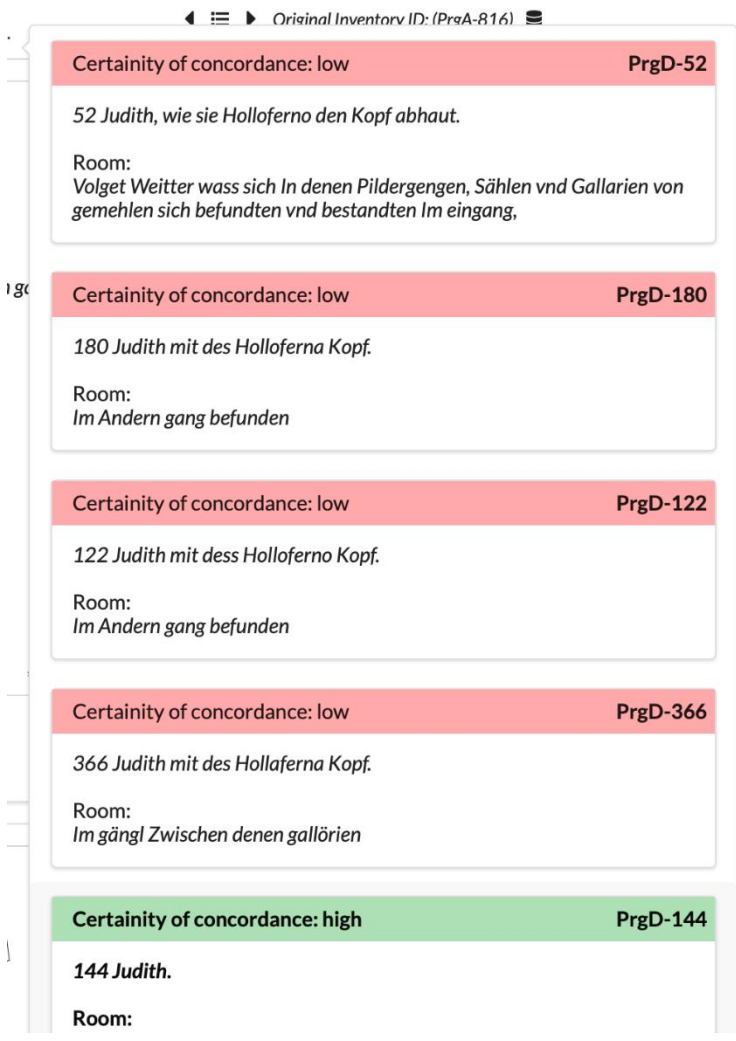

#### <span id="page-17-0"></span>Obsahová karta

Jako první se zde nachází informace ohledně autora, který je znázorněn modrou barvou. Název je proklikatelný a odkazuje na seznam všech jeho děl. Pokud autor není znám, je zde uvedeno *Unknown*. Pod názvem autora se nachází název díla. Zbytek obsahu se již liší již podle údajů, které jsou o dílu známé. Všechny možné položky, které může obsah zobrazovat je následující:

- **Inventory Item** zdá se, že se jedná o základní vizuální popis díla
- **Room**  dobový údaj o místnosti na Pražském hradě
- **Place** dobový údaj o konkrétní poloze v rámci místnosti (*Room*)
- **Note** poznámka k dílu
- **IconClass** klasifikační systém umožňující k třídění objektů na díle, funguje jako odkaz
- **Tagy** (subject) klíčová slova vztahující se k dílu kurzívou
- **Additional information** dodatkové informace
- **Price** odhadovaná cena
- **Source** zdroj (např. copy)
- **Size** fyzické rozměry díla, např. *small*

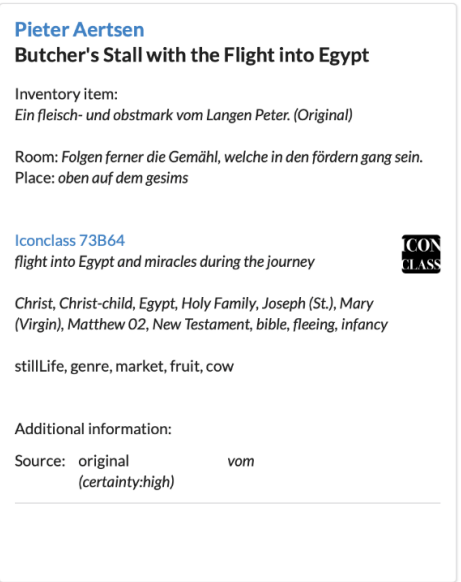

#### <span id="page-18-0"></span>Dodatečné informace

Zobrazuje dvě karty. První z karet je mapa hradu, která zobrazuje místo, na které bylo dílo vystaveno. Karta vpravo obsahuje informace o autoru díla. Konkrétně se jedná o jméno, místo původu, povolání a přesný či přibližný datum narození a úmrtí. Následně zobrazuje jména, pseudonymy či přezdívky, pod kterými se mohl vyskytovat.

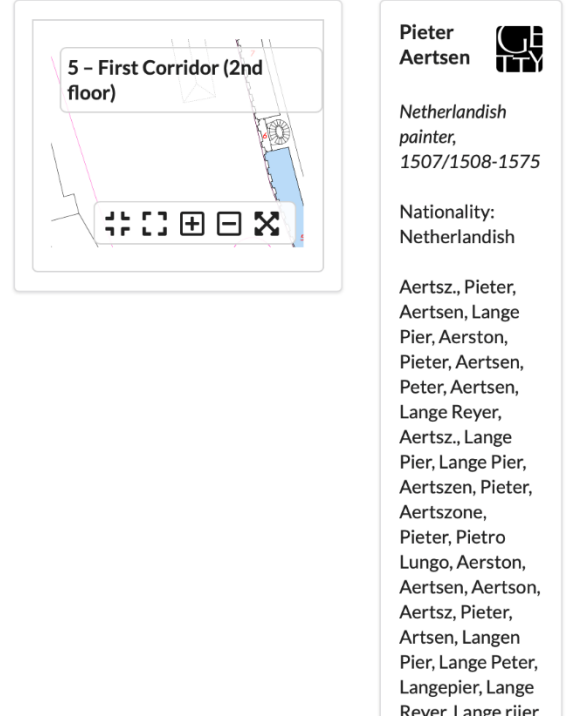

#### <span id="page-18-1"></span>Artwork

Karta může obsahovat *Identified artwork*. Jedná se o obraz, který je přiřazen k dílu. Přiřazení má opět *certainty* se stejnými barvami, jako u informací k dílu. Tedy úroveň, na jakou si je editor jist, že k sobě název a dílo patří.

Může obsahovat také *Resembling objects*. Tedy obraz, který dílo pouze připomíná. Nejedná se tedy o dílo jako takové.

Dále se dá narazit také na *Related Item*. Jde také o obraz, který je k dílu pouze nějakým způsobem související.

Pokud artwork není znám, obsahuje pouze popis a všechny známé informace bez artworku. Může také ale obsahovat například jak *Identified artwork*, tak *Resembling object*. Mezi jednotlivými artworky lze překlikávat.

Karta poté také obsahuje informace k danému artworku. Jedná se o následující:

- **Author** autor daného artworku
	- o Pokud se jedná o identified artwork, měl by autor artworku i díla jako takového být stejný. Jedná-li se o Resembling or related items, může se zde autor lišit
- **Title** název artworku, může také obsahovat rok
- **Institution** místo, kde se dílo nachází, včetně inventárního čísla
- **Repository** údaj o repositáři
- **Provenance** původ obrazu, případně průběžná změna majitelů artworku
- **Material and size** rozměry obrazu včetně porovnání s výškou Rudolfa II.
- **Description** dodatečný popis obrazu

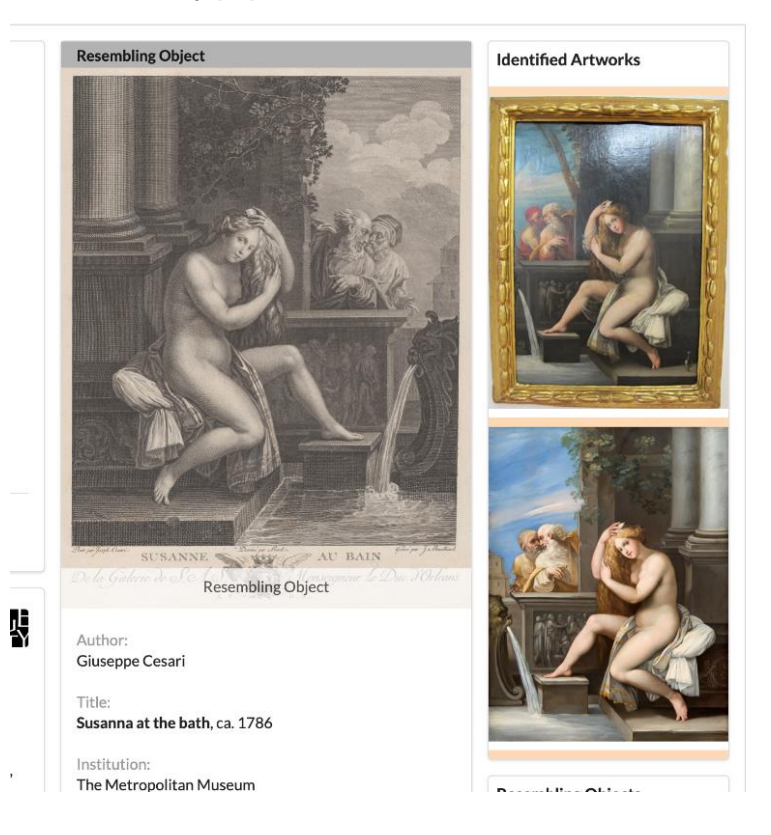

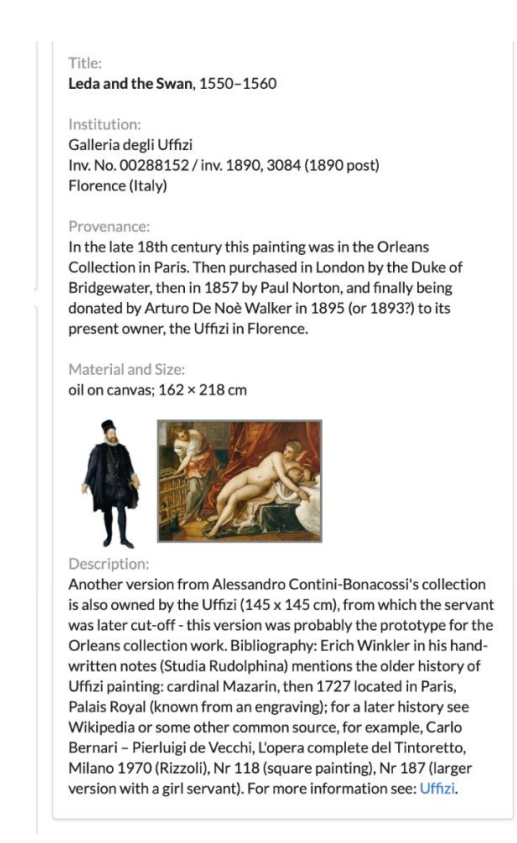

#### <span id="page-20-0"></span>Poznámky

Každá strana detailu položky obsahuje boční panel vpravo se šipkou, na který když se klikne, vyjede panel s poznámkami. Poznámky obsahují na horní části pole pro přidání poznámky. Nad polem se vyskytuje přepínač pro povolení *Related Comments* k danému dílu. Pod polem se nachází vlákno s poznámkami strukturované od nejstarších po nejnovějších. Poznámky lze editovat, mazat či na ně přímo reagovat. Boční panel lze poté zase zavřít.

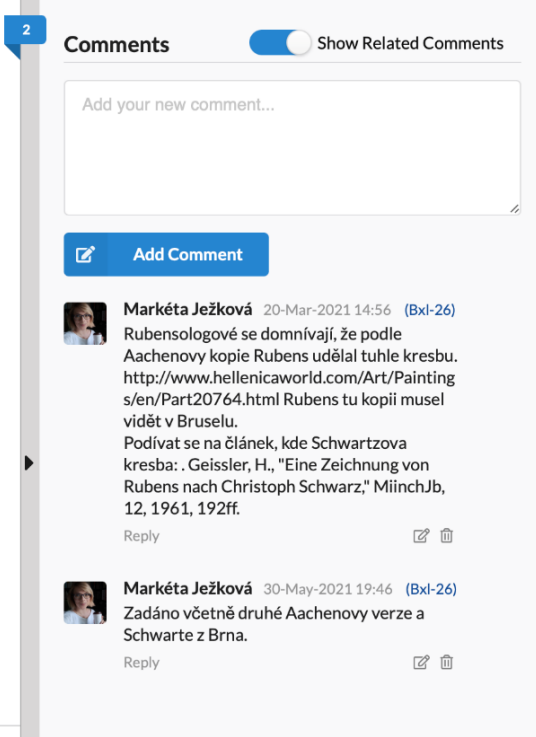

# <span id="page-21-0"></span>Analýza detailu položky z hlediska zdrojových XML/JSON

### <span id="page-21-1"></span>Detail položky - XML

XML kód reprezentuje informace o jednom konkrétním díle, které je součástí některého z archivů v rámci Inventaria Rudolphina. Následuje rozbor struktury souboru.

Hierarchickou strukturu je tvořena z jednotlivých elementů, těmi nejdůležitějšími z hlediska obsahové části jsou:

- Element <item> reprezentuje daný díl a má atributy n, xml:id, ana a corresp, které slouží k jeho identifikaci a anotaci.
- Element <title> reprezentuje název díla.
- Element <seg> obsahuje textové informace a má atributy ana, cert a resp, které slouží k anotaci informace.
- Element <persName> reprezentuje autora díla
- Element <note> obsahuje poznámku ohledně díla a elementy <ptr> slouží ke spojení tohoto díla s jinými v archivu.
- Element <listObject> obsahuje informace o objektu v archivu, který je asociován s tímto dílem.
- Element <object> reprezentuje daný objekt a má atribut xml:id.
- Element <objectIdentifier> obsahuje identifikaci objektu a informace o něm.
- Element <physDesc> obsahuje fyzický popis objektu materiál, typ a rozměry.
- Element <history> obsahuje informace o historii objektu, jeho původu a provenienci.

Strukturu lépe ilustrujeme na konkrétním případě. Níže rozebíraný XML kód popisuje konkrétní databázový objekt, a to obraz s názvem "*Dea Flora ligt ganz nackent*".

První element s názvem item obsahuje atributy n, xml:id, ana a corresp. Atribut n obsahuje hodnotu "1" a slouží jako identifikátor položky. Atribut xml:jd obsahuje hodnotu "PrgC-1" a slouží jako identifikátor pro XML značku. Atribut ana zde obsahuje hodnoty "#th.erotic #th.Genua #th.city #th.nude #th.flower #th.flowers" a slouží jako identifikátor a klíčová slova pro téma této položky. Atribut corresp obsahuje hodnotu "Iconclass 96A23" a slouží k odkazu na ikonografický kód, který popisuje téma položky.

Dále se v elementu item nachází vnořený element title, který zachycuje název obrazu, tedy: "Dea Flora ligt ganz nackent".

Poté následuje element seg s atributy ana, cert a resp.obsahuje text "*vom*" a má atributy ana="#src.original", cert="high", a resp="#MJ". Z atributu ana vyplývá, že tento segment obsahuje originální text. Atribut cert naznačuje vysokou důvěryhodnost tohoto segmentu a atribut resp určuje odpovědnost za jeho ověření. Text "*vom*" může být částí věty, ale bez kontextu není jasné, co přesně znamená.

Následuje element <persName>. Obsahuje jméno autora obrazu (zde text: "Joann Massi") a má uvedeny atributy role="artist" a corresp="http://vocab.getty.edu/page/ulan/500011809". Atribut role udává roli osoby vztahující se k dílu, a v tomto případě se jedná o umělce ("artist"). Atribut corresp odkazuje na identifikátor v databázi umělců Getty ULAN, ve které je identifikován i autor Joann Massi.

Element <note> obsahuje text "*1 stuckh. Ob identisch mit Dudik A 410 (S. XXXIX): Eine Flora?*". Tato poznámka poskytuje další informace o tématu této položky a odkazuje na jiný zdroj, který by mohl být relevantní pro dodatečný výzkum této položky.

Poté následují elementy ptr platí, že odkazují na jiné zdroje, které jsou relevantní pro tuto položku. Element s atributem sameAs="PrgD-410" odkazuje na jinou položku s identifikátorem "*PrgD-410*", zatímco element s atributem sameAs="Stck-54" odkazuje na jiný zdroj s identifikátorem "*Stck-54*". Oba elementy mají atribut cert="high", což naznačuje vysokou míru jistoty konkordance těchto odkazů. Dále je zahrnut i atribut resp, který udává iniciály pracovníka, zodpovědného za ověření těchto odkazů.

Element <listObject> obsahuje seznam dalších objektů, které jsou relevantní pro tuto položku. V tomto případě obsahuje pouze jeden element a to <object>.

Element <object> má atributy, které poskytují informace o objektu. Atribut id identifikuje objekt jako "*alt-1-PrgC-1*". Tento identifikátor by mohl být použit k odkazu na tento objekt v rámci jiných souborů nebo databází. Atribut name poskytuje název objektu jako "*Altarbild mit Johannes dem Täufer und Johannes dem Evangelisten*". Atribut institution poskytuje informace o instituci, která objekt vlastní a další informace o uměleckém díle.

Elementy <objectIdentifier>, <physDesc> a <history> poskytují detailnější informace o objektu, jako jsou jeho fyzické charakteristiky, původ a historie vlastnictví. Element <objectIdentifier> obsahuje informace o identifikaci objektu, včetně jeho katalogového čísla a data vytvoření. Element <physDesc> poskytuje informace o fyzických charakteristikách objektu, jako jsou jeho rozměry, materiál a techniky použité při jeho vytvoření. Element <history> poskytuje informace o historii vlastnictví objektu, jako jsou data jeho prodejů a nákupů a informace o jeho vlastnících. Tyto informace mohou být důležité pro výzkum a dokumentaci uměleckých děl.

Celkově lze říci, že XML kód poskytuje detailní informace o dílu a obecně o objektech nacházejících se v archivech v rámci Inventaria Rudolphina. Míra a detailnost informací se však může u každé položky značně lišit. Poskytované informace jsou strukturované a anotované, což umožňuje jak snadný přístup k nim, tak i využití v dalších aplikacích. Zdrojové soubory jsou v rámci aplikace konvertovány a převáděny (z důvodu snazší vizualizace) do formátu JSON.

#### <span id="page-22-0"></span>Detail položky - JSON

Struktura zdrojových JSON souborů vycházejí ze šablony skládající se z mnoha položek. Následují jednotlivé položky kódu:

- "order": Určuje pořadí díla v rámci inventáře
- "xml\_id": Identifikuje dílo pomocí *XML ID*
- "original inventory id": Původní inventární číslo díla
- "subject": Seznam klíčových slov, které nejlépe charakterizují téma díla
- "search\_subject": Seznam klíčových slov, které popisují téma díla a mohou sloužit k vyhledávání
- "iconclass\_external\_id": Identifikátor ikonografické klasifikace pro téma díla
- "text": Popis díla
- "title": Název díla
- "src": Informace o zdroji díla, kterým může být například autor, umístění či katalogizační číslo; může se jednat o informaci o autorovi s uvedením jména autora a mírou jistoty informace
- "note": Poznámka k dílu
- "concordances": Seznam odkazů na jiná věcně související díla, která jsou s tímto dílem spojena, a to pomocí jejich identifikátorů, míra jistoty informace a odpovědnosti za informaci
- "object": Seznam informací o díle, které zahrnují:
	- o "caption": Popis díla
	- o "type": Typ díla (v tomto případě malba)
	- o "digitalisation\_layer":Indikuje, zda byla malba digitalizována
	- o "name": Jméno autora, které obsahuje informace jako role, Getty ID a další informace o autorovi
	- o "xml\_id": Identifikuje alternativní popis díla
	- $\circ$  "relationship type": Určuje typ vztahu mezi alternativním popisem a hlavním popisem díla
	- o "images": Informace o obrázku díla, jako je jméno zdrojového souboru a textový popis
	- o "cert": Certifikace informace jako "high"
	- o "caption": Popis díla
- o "object\_name": Název díla
- o "id\_number": Inventární číslo díla
- o "institution": Instituce, která má dílo v držení
- o "country": Země, kde se instituce nachází
- o "city": Město, kde se instituce nachází
- o "latitude": Zeměpisná šířka instituce
- o "longitude": Zeměpisná délka instituce
- o "physical\_description": Popis díla, včetně informace o jeho velikosti, materiálu a stavu
- o "name": Role autora a odkaz do Getty ULAN na jméno autora
- o "material": Popis použité umělecké techniky a typ podkladu
- $\circ$  "type": Stanovení druhu díla (např. malba = "painting")
- o "dimensions": Specifikace rozměrů díla (použité, jednotky, výška, šířka)
- o "origDate": Původní datum (rok) vyhotovení
- o "provenance": Provenience díla (historii vlastnictví objektu)
- "inventory": Informace o inventáři, v němž je dílo katalogizováno (název, štítek, pořadí)
- "room": Identifikátor a odkaz na místnost, v němž se obraz domněle nacházel na Pražském hradě
- "place": Popisek a identifikátor konkrétního umístění v dané místnosti ("room")
- "prevItem": Ukazatel/odkaz na předcházející položku v katalogu archivu
- "nextItem": Ukazatel/odkaz na následující položku v katalogu archivu

Zde popisovaný kód v JSON formátu reprezentuje tentýž obraz jako v případě výše uvedeného XML - "*Dea Flora, ligt ganz nackent*", který je součástí archivu *1635 Prague* v Inventaria Rudolphina. Poskytuje podrobné informace o obrazu, včetně jeho pořadového čísla, původního identifikačního čísla v inventáři, tématu, klíčových slovech pro vyhledávání, externího ID z klasifikačního systému Iconclass, popisu, názvu, zdroji, poznámce a detailů objektu.

Pořadové číslo označuje pořadí obrazu v inventáři a původní identifikační číslo je jedinečné identifikační číslo přiřazené obrazu. Pole témat (subject) obsahuje seznam klíčových slov, která popisují téma obrazu, jako jsou "*erotic*," "*Genua*," "*city*," "*nude*," "*flower*," a "*flowers*". Pole search\_subject obsahuje další klíčová slova, která lze použít k vyhledání obrazu, jako jsou "Auxo," "Carpo," "Chloris," "Flora," "Primavera," "Roman god," "Thallo," "Ver," "ancient history," "classical antiquity," "fertility," "goddess," "gods," "history," "mythology," a "spring".

Pole iconclass\_external\_id obsahuje externí identifikátor z klasifikačního systému *Iconclass*, který je standardem pro popis a klasifikaci témat zobrazených v umění. Pole text obsahuje stručný popis obrazu, který zahrnuje jméno autora, *Joann Massi*. Pole title obsahuje název obrazu, "*Dea Flora, ligt ganz nackent*". Pole src poskytuje informace o zdroji obrazu, včetně toho, zda se jedná o originál, jaké jsou s ním spojené indikace, úroveň jistoty a zodpovědná osoba.

Pole note obsahuje případné další poznámky nebo komentáře k obrazu. V tomto případě uvádí, že obraz může být totožný s jiným obrazem (*Dudik A 410*). Pole concordances poskytuje odkazy na další inventáře nebo katalogy, kde lze obraz nalézt. V tomto případě odkazuje na další dva inventáře: *PrgD-410* a *Stck-54*.

Pole object obsahuje pole objektů, které poskytují podrobnější informace o obrazu. V tomto případě obsahuje dva objekty. První objekt poskytuje detaily o obrazu, včetně jeho typu, digitální vrstvy a jména umělce. Dále obsahuje externí ID od *Getty* a další informace o umělci, včetně jeho národnosti, pohlaví, data narození a úmrtí a známých děl.

Druhý objekt poskytuje podrobnější informace o identifikaci obrazu, včetně ID čísla, popisu, instituci, zemi, městu, zeměpisné šířce a délce, fyzickém popisu a seznamu zdrojů pro více informací. Také obsahuje pole obrázků spojených s obrazem, včetně názvu souboru a textového popisu obrázku.

Celkově tento JSON kód poskytuje komplexní popis obrazu, včetně jeho tématiky, umělce a původu a lze ho použít k identifikaci a lokalizaci obrazu v různých archivech a katalozích. Je třeba upozornit, že kód obsahuje některé formátovací chyby, jako jsou chybějící uvozovky a nadbytečné mezery, které by musely být opraveny, aby byl zcela funkční.

#### <span id="page-24-0"></span>Analýza vyhledávání

Uživatele má možnost dotaz (*query*) zadat přímo v rozhraní navigační lišty. Jedná se o jednoduchý styl vyhledávání bez specifikování požadovaných filtrů a parametrů. Po rozkliknutí záložky "*Scientific search*" se uživatel ocitá na rozhraní pokročilého vyhledávání, které umožňuje filtrovat a prohledávat databázi Inventaria Rudolphiana na základě různých kritérií, které si uživatel zvolí. Rozhraní si blíže popíšeme.

Pod vlastním formulářovým oknem, které slouží k zadaní uživatelského dotazu se nachází tlačítko pro zobrazení/skrytí vysouvací kontextové nabídky s přehledem parametrů. Parametry a kritéria je možné volit dvěma způsoby - rozbalovacími seznamy a přepínači.

Rozhraní pro vyhledávání:

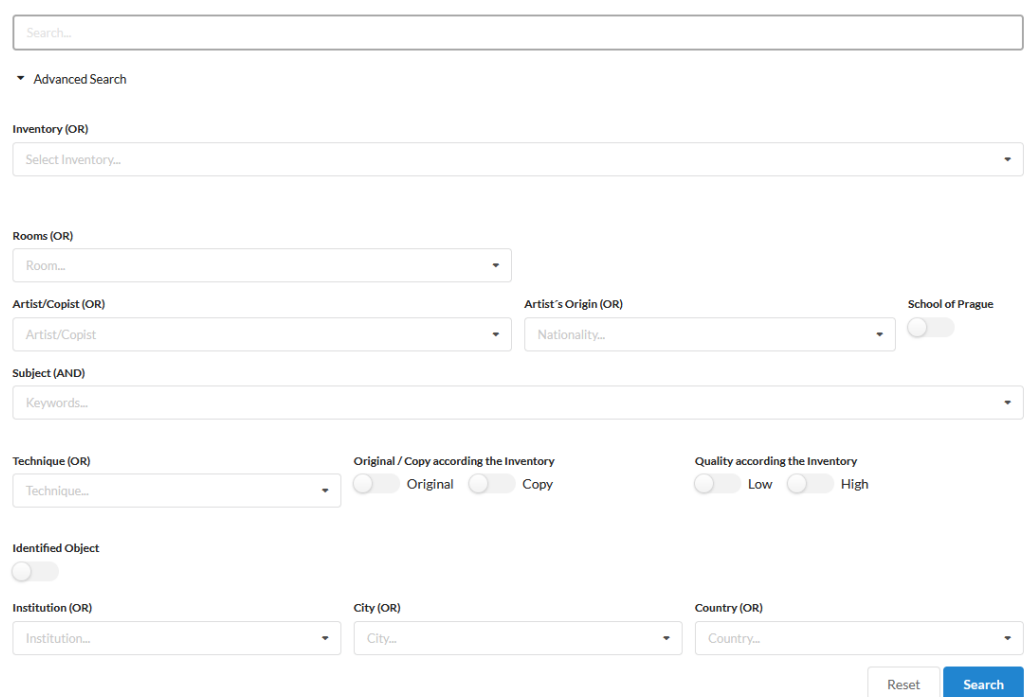

#### <span id="page-24-1"></span>Rozbalovací seznamy

Výběr kritérií je poměrně rozsáhlý. Jednotlivá kritéria je možná mezi sebou vzájemně kombinovat. Za názvy je standardně uveden logický operátor, který se následně použije. Všechny rozbalovací seznamy disponují možností textového vstupu a dohledáním korelujících parametrů. Výhodné je to především v situacích, kdy je uživateli nabízen vyšší počet (desítky) hodnot. Kritérií je možné v rámci jednoho seznamu i více. Kritéria vyhledávání se odvíjejí dle atributů díla. Viz položka object v *[Detail položky –](#page-22-0) JSON*.

- **Inventory (OR)** Umožňuje provést výběr/vyhledání jednoho z dostupných archivů v rámci Inventaria, nabídka kopíruje přehled záložek pod navigačním panelem. Vybráním archivů dojde k omezení výpisu hledaných děl pouze na ty, jež se explicitně ve zvoleném archivu nachází.
- **Rooms (OR)** Filtrace na základě výběru konkrétní (dobové) místnosti na Pražském hradě. Výpis obrazů/děl, které jsou v dané místnosti jednoznačně evidovány
- **Artist´s Origin (OR)**  Možnost zvolit národnost autora, či jinak zainteresovaného umělce. Vyjma národnosti se jedná i o styl kultury. Uživatel musí však brát v potaz, že daný parametr nemusí být u všech děl veden. Jsou načítány hodnoty z *Getty ULAN*.
- **Subject (AND)**  Klíčová slova, evidovaná u jednotlivých archivních položek, nejlépe charakterizují téma zobrazovaného v díle. Pro zúžení výběru je žádoucí jich zadat co nejvíce
- **Technique (OR)**  Specifikování jaká požadovaná technika byla při tvorbě díla uplatněna
- **Institution (OR)** Výběr instituce, které má hledaná díla v držení, případně je eviduje.
- **City (OR)** Zvolení konkrétního města, v němž se instituce nacházejí (je-li evidován).
- **Country (OR)**  Zvolení konkrétního státu, v němž se instituce nacházejí (je-li evidován).

U rozbalovacích seznamů *City* a *Country* byly zjištěny nekonzistence v podobě vzájemných záměn mezi názvů měst a států (např. Argentina, respektive Buenos Aires). Na funkcionalitu však tento poznatek nemá vliv.

#### <span id="page-25-0"></span>Přepínače

Dodatečné filtrování je dále možné realizovat použitím několika různých přepínačů.

- **School of Prague**  Síto na základě informace, zda je dílo součástí tzv. pražské umělecké školy.
- **Original / Copy according the Inventory** Rozlišení, zda je dané dílo dle Inventaria klasifikováno jako originál, či zda se naopak jedná o kopii
- **Quality according the Inventory** Kvalitativní rozdělení dle informace nacházející se v Inventarii. Možnost výběru jak děl v nízké, tak i vysoké kvality.
- **Identified Object** Stanovení, vztahu díla a položky inventáře (zda se jedná o identifikované umělecké dílo), nerozlišuje úroveň jistoty (*certainty*).

Dle našeho názoru by takto implementované filtrování bylo přínosné především u mobilních zařízení. U webové aplikace se nabízí přepínače nahradit opět rozbalovacími seznamy, což nejen zajistí to, že rozhraní bude působit přehledněji a uceleně.

#### <span id="page-25-1"></span>Výpis nalezených položek

Uživatel má po zadání dotazu a dobrovolném specifikování vyhledávacích parametrů možnost vypsat nalezené výsledky stisknutím tlačítka "*Search*". Chce-li dotaz i parametry vymazat, stiskne tlačítko "*Reset*".

Výsledky hledání je možné rozdělit dle jednotlivých archivů. Seznamy výsledků je možné procházet výběrem požadovaného archivu. Pokud je požadován ucelený výpis bez ohledu na archivní umístění, je možnost přepínačem "*Search Results by Inventories*" tuto možnost vypnout. Výsledky hledání jsou ucelené a stránkovány. Je jedné stránce je možné zobrazit až 20 výsledků. Na detail díla je možné přejít rozkliknutím daného výsledku.

Struktura seznamu nalezených výsledků je totožná jako při rozkliknutí karty archivu pod navigační lištou.

Je nutné upozornit, že výsledky (ani ty neagregované) není možné řadit. Kontextová nabídka pro řazení je znepřístupněna. Řazení odpovídá pořadí položek v odpovídajícím zdrojovém archivu.

## <span id="page-25-2"></span>Srovnání rozhraní aplikace na desktopu a na mobilním zařízení

Testování rozhraní webové aplikace probíhalo na mobilním zařízení o úhlopříčce 6,1" vybaveném operačním systémem iOS za použití prohlížeče Safari.

#### <span id="page-25-3"></span>Indexová stránka

• V rámci navigační lišty, která se stacionárně nachází v horní části webu nejsou k dispozici všechny položky (v portrétovém i landscape režimu). Druhý zmíněný režim pokryje vykreslení nabídky funkcionality pro nepřihlášené uživatele. V případě přihlášení dochází k zalomení lišty (na odkazech "*Art for Display*", respektive "*Notes*") a některá dedikovaná tlačítka ("*Help*", "*User*", "*Login*" apod.) jsou zcela vynechána.

• Zásadní problém při přihlášení - tlačítko se nejeví být vůbec k dispozici. Empiricky bylo zjištěno, že tlačítka lišty jsou špatně vykreslená a na první pohled pro uživatele neviditelná.

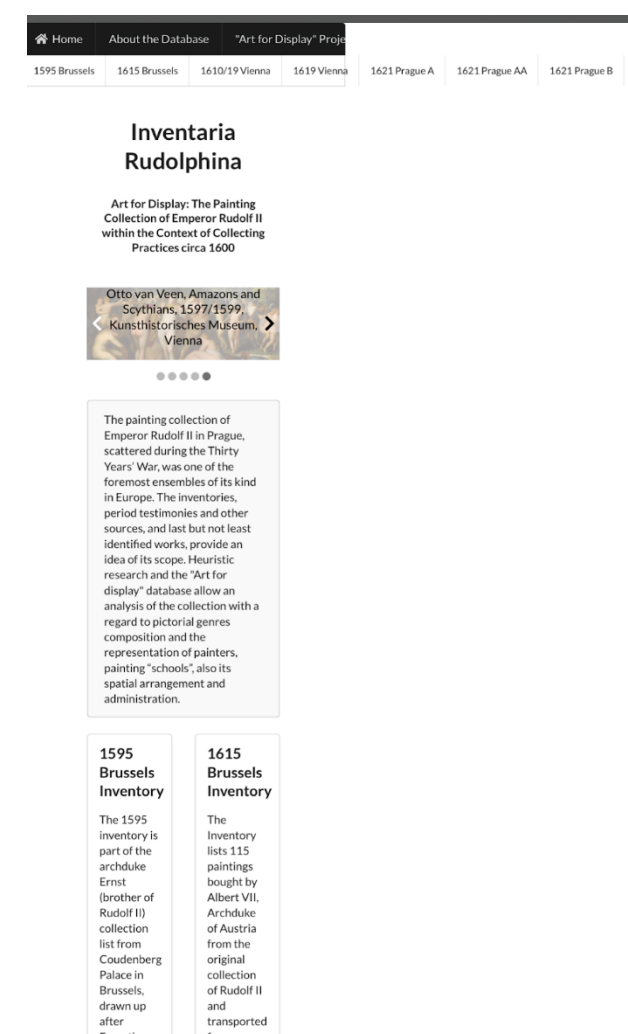

- Navzdory nesprávnému vykreslování navigační lišty, je formulářové okno pro vyhledávání stále dostupné - respektive viditelné. Je však nutné se v rámci rozhraní dlouze posouvat doprava (nátura zařízení to narozdíl od desktopu umožňuje).
- Uživatelský vstup je vlivem barvy fontu a překryvu pozadí nečitelný. Po zadání dotazu je uživatel standardně přesměrován na dedikované okno.
- Karty reprezentující jednotlivé archivy jsou vypsány v kompletním rozsahu. Dochází zde však ke stejné chybě jako u navigační lišty - nesprávné vykreslení panelu. Ucelený seznam děl se zobrazuje v obdobné podobě jako u desktopu, rozložení se mírně liší v závislosti na velikosti textového bloku, v němž jsou odkazy na díla umístěny.
- Layout a funkcionalita stránky jsou totožné s desktopem (hlavička, popis/shrnutí, náhledové motivy, dvousloupcový seznam). U portrétového rozložení jsou však náhledové obrázky již prakticky nečitelné. Další problém pak představuje dvousloupcový seznam popisující dané archivy. Boxy seznamu si udržují měřítko dle oddílu shrnutí - každý řádek pak obsáhne maximálně jedno, či dvě slova. Vstupní brána pak působí nepřehledně, neintuitivně.
- Patička stránky se zobrazuje korektně, přesměrování zpět na domovskou stránku (stisk tlačítka "Home") funguje dle očekávání.

#### <span id="page-26-0"></span>About the database

• Layout zachován, vypsány všechny původní informace (podrobnosti o databázi a webové aplikaci, výčet členů týmu, odkazy na zainteresované osoby).

• Boxy s obsahem se přizpůsobují režimu zobrazení. Na velikost (zoom) okna aplikace nereaguje.

#### <span id="page-27-0"></span>Art for Display

- Obdobná situace jako u sekce "About the Database" zachování rozpoložení, textové informace vypsány korektně a v kompletní míře. Odkazy na členy projektového týmu fungují dle předpokladu.
- Přizpůsobení zobrazení výchozí velikosti okna a zobrazovacímu režimu. S měnící se velikostí okna nedochází ke změnám.

#### <span id="page-27-1"></span>**Contact**

- Záložka s kontakty je rovněž vypsána a zobrazena korektně. Obsahuje pouze jeden blok s textovými informacemi.
- Opět platí, že se zobrazená aplikace přizpůsobuje výchozí velikosti okna a zobrazovacímu režimu. Měníme-li manuálně velikost okna v prohlížeči, v zobrazení nedochází ke změnám.

#### <span id="page-27-2"></span>**Library**

- Zachováno interaktivní grafické rozhraní i přístup přes list-view.
- Portrétový režim grafické rozhraní je hůře přehledné a přístupné. Pro výběr publikace je nutné si vektorový obrázek přiblížit a následně kliknout na grafický prvek knihy. Responzibilita je však vzhledem k miniaturním rozměrům diskutabilní. Podaří-li se uživateli na interaktivní prvek kliknout, náhled publikace se zobrazí v plném rozlišení. Po navrácení se do výchozího zobrazení může nastat situace, že náhled se skryje, případně se zobrazí jen část a to v horní části obrazovky (v závislosti na umístění knihy v graficky reprezentované knihovně). Použitelnost je tak minimální. Zobrazení skrze List-view je v tomto případě také problematické - seznam děl je rozdělen dvou textových bloků, které si udržují konstantní měřítko. Text z daných bloků pak vystupuje a může být překryt sousedním blokem. Náhledový obrázek úvodní stránky díla není vůbec zobrazen. Možnost stažení publikace je zachována a funkční.
- Landscape režim grafické rozhraní působí ve srovnání s portrétem přehledněji. Problémy se zobrazením pop-up náhledu však přetrvávají. Responzibilita je také na podobné úrovni. List-view však již funguje dle očekávání. Textové segmenty jsou ohraničeny v rámci bloků a rovněž se vypisují i náhledy publikací. Možnost stažení/zobrazení je zachována.

#### <span id="page-27-3"></span>Plan

- Velikost widgetu plánku se liší v závislosti na režimu zobrazení. V obou případech je však mapa naprosto nečitelná a integrovaná funkcionalita (zoom, vycentrování) nefunguje.
- Vzhledem k obskurním rozměrům widgetu je prakticky nemožné ho dotykově ovládat, ať už z hlediska procházení mapy, tak i pro volbu požadované místnosti.
- Plánek je zachován, responzibilita je však tristní a například v režimu portrétu není vůbec možné v rámci plánku vybrat druhé patro hradu.
- Vysouvací seznamy zahrnující jednotlivé místnosti ("Rooms"), respektive místa v rámci místnosti ("Places"), jsou zachovány. Jejich zobrazení se však nepřizpůsobuje mobilnímu zařízení, detail typu číslo pokoje tak nemusí být ihned zřejmé.
- Je-li ze seznamu vybrán pokoj, může dojít k výpisu k němu přiřazených obrazů. Jsou zachovány původní možnosti (rozdělení děl dle jednotlivých archivů/ucelení seznamu, přepínání mezi kartami, stránkování výsledků, výběr konkrétního místa). V případě landscape rozvržení jsou prvky představující konkrétní možnosti rozvrženy tak, že se nepřekrývají. U portrétu tomu však není a zobrazení je značně zhuštěné a nepřehledné. Mapový widget po zobrazení seznamu děl nacházejících se v místnosti zůstává nepoužitelný.
- Řazení výsledků stále není možné, odkazy na detaily děl fungují dle očekávání.

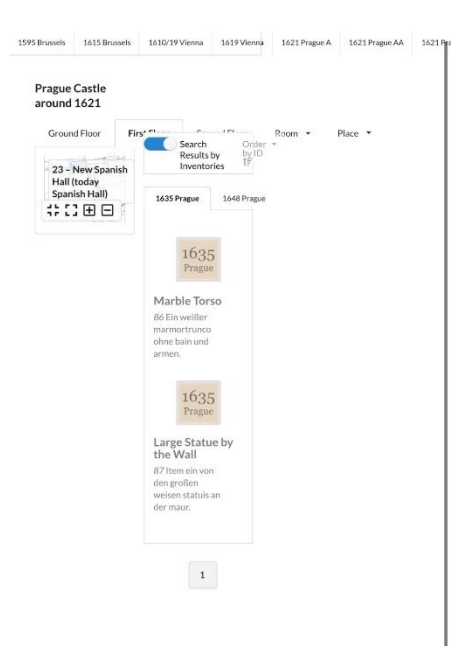

### <span id="page-28-0"></span>3D Visualization

- V obou režimech funguje dle očekávání (s drobnými limitacemi týkající se uživatelského nastavení). Možnost přesměrovat se na portál Sketchfab, spuštění widgetu.
- Umožňuje intuitivní ovládání dotykem a celoobrazovkové zobrazení pro obě možnosti rozpoložení obrazovky
- V portrétovém režimu má uživatel pouze možnost volby perspektivy.
- V landscape režimu je funkcionalita prakticky identická s desktopem (sdílení, přesměrování na zdrojový portál, nápověda, nastavení perspektivy, model inspector, VR zobrazení atd.).
- Model se chová dle očekávání, závažné nedostatky nebyly odhaleny.

#### <span id="page-28-1"></span>Download

- Jak již bylo uvedeno, záložka "*Downloads*" není u portrétového layoutu správně vykreslena.
- Rozbalovací seznam funguje dle předpokladů vypíše seznam evidovaných archivů v rámci Inventaria. Rozkliknutím dojde i zde k přesměrování ke stažení zdrojového XML/textového souboru.
- Nebyly zjištěny žádné dodatečné nedostatky.

#### <span id="page-28-2"></span>**Notes**

- Po kliknutí na poznámky vyjede boční panel podobně jako na webové aplikaci na desktopu. Pro mobilní rozlišení vyjede však pouze do třetiny obrazovky.
- Nadpis "Comments" a switch tlačítko pro "show related comments" (které se nachází na stejné řádce) se navzájem velmi překrývají. Switch tlačítko je však funkční.
- Pole pro napsání poznámky je také velmi malý. Tlačítko pro přidání komentáře naopak zbytečně velký.
- Pokud se v okně již poznámka nachází, pak se zobrazuje pouze jedno písmenko do jedné řádky. Poznámka je tedy na mobilu nečitelná.
- Výpis vlastní dedikované sekce poznámek je možný opět přes záložku "Notes", která je u mobilního zobrazení špatně vykreslena.
- Po rozkliknutí dojde k přesměrování na samostatné okno. Původní funkcionalita (zobrazení vlastních a obecných poznámek + řazení) i rozvržení stránky jsou zachovány s tím rozdílem, že zobrazení je zhuštěné. Nedochází však k překryvům ovládacích prvků.
- Při zhuštěném výpisu je nutné počítat s delší dobou procházení (chybí stránkování).

• Poznámky v rámci sekce lze bez problémů přidávat, upravovat i mazat.

#### <span id="page-29-0"></span>**Help**

- Pro sekci nápovědy, stejně jako u předchozích uvedených oddílů, není korektně vyobrazena záložka v navigační liště.
- Problematické může i v tomto případě být fixní měřítko textového bloku. V portrétovém layoutu je text více zhuštěný, nežli u landscape.
- Veškeré informace se zobrazují správně a v ucelené podobě, žádné další výhrady.

#### <span id="page-29-1"></span>User

- Opět nastává problém při přístupu k záložce nesprávně vykreslená navigační lišta
- Nabídka zachována nastavení uživatelského profilu, administrace uživatelů pro oprávněné uživatele a možnost odhlášení.
- "*Settings*" zhuštění možností správy, kontextová nabídka (vysouvací seznam) pro volbu barvy poznámky je příliš zúžena, neumožňuje zobrazit celý HEX kód dané barvy (u portrétového rozložení). Formulářová okna pro zadání informací fungují dle očekávání. Aktualizace i zahození změn fungují.
- "*Administration*" zobrazení osobních údajů, rolí a možností editace a odstranění jsou zachovány. Zhuštění výpisu je patrné především u portrétového rozložení, kdy např. při delším uživatelském jméně může dojít k překryvu přidělené role. Zvolené barvy poznámek jsou režimu portrétu reprezentovány pouze slabým proužkem. Tlačítka pro editaci/mazání jsou umístěna zcela mimo určený grafický blok.

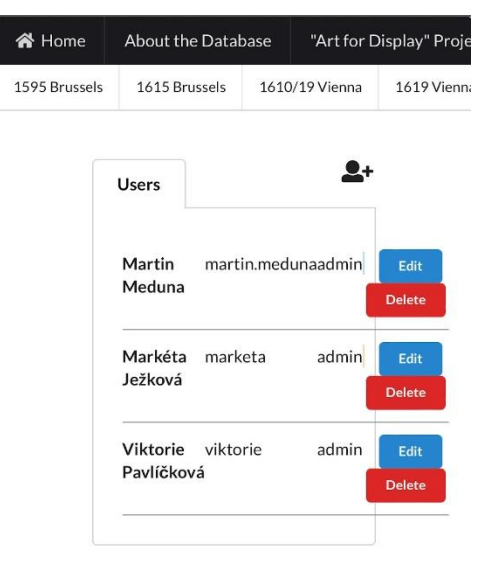

This site was created as part of the project supported by The Czech Science Foundation (GA ČR) no. 20-15927S Art for Display: The painting collection of Emperor Rudolf II within the context of collecting practices circa 1600.

- Proces přidání uživatele se vyznačuje stejnými rysy jako u desktopu. Vysouvací seznam pro volbu barvy a formulářové pole pro specifikování souboru s požadovaným avatarem jsou příliš malé (režim portrétu).
- "*Log out*" funkcionalita zachována, okamžité odhlášení uživatele po rozkliknutí.

#### <span id="page-29-2"></span>Vyhledávání

- Možnost přepínat mezi základním a pokročilým vyhledáváním je stále možná
- Rozbalovací seznamy i přepínače fungují dle předpokladů, graficky jsou umístěny pod sebou.

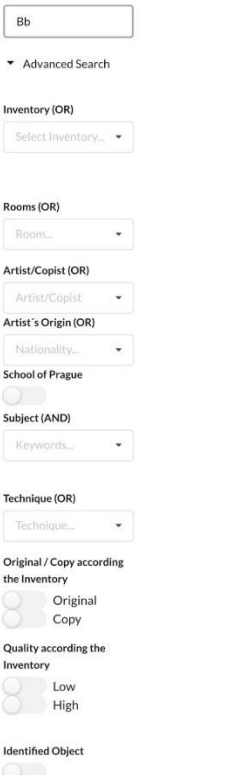

- Výsledky hledání řazeny dle jednotlivých archivů (není-li dáno jinak) jsou-li výsledky nalezeny ve více archivech, karty jednotlivých archivů jsou stejně jako v situaci pod navigační lištou vypsány za vedle sebe v kompletním rozsahu (dle výsledků).
- Přepínač pro agregování výsledků dle archivů je v levé části "uříznut" grafický prvek je nevhodně zarovnán.
- U výsledků hledání lze očekávat stejnou úroveň podrobnosti jako při vykonávání totožné činnosti na desktopu.

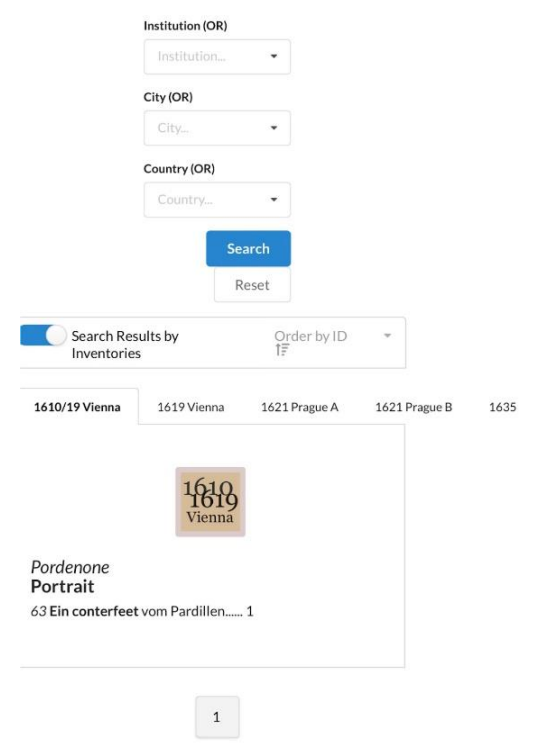

### <span id="page-31-0"></span>Detail položky

- První věc, která se zobrazí špatně, je pozice obsahové karty. Na mobilním zařízení by se karta měla zarovnat přes celou šíři mobilního zařízení z důvodu, že už tak se pracuje na malém zařízení. Karta se však zobrazí na středu mobilního zařízení ve velmi malém rozlišení.
- První obsahová karta se dá číst dobře vzhledem k větší velikosti. Avšak některé informace, které jsou natvrdo napsané na jednu řádku z karty, vyčnívají ven. To samé by se dalo konstatovat o kartě s artworkem. Samotná artwork jako taková se však zobrazuje jako velmi malá (pouze na té jedné kartě) a je třeba si obraz výrazně přiblížit. Případná další *Identified artwork* nebo *Resembling objects* jsou však na ještě menší kartě a text opět z karty utíká ven. Porovnání velikosti Rudolfa II. s obrazem (pokud je obraz větší) se také na kartu velikostně nevejde.
- Větší problém však nastává u menších karet s mapou nebo dodatečných informací o autorovi.
- Mapa se v podstatě vůbec nezobrazí. Zobrazí se však ovládací panel pro její přibližování či oddalování, který překrývá kus obsahové karty nad ní. To samé se děje s okýnkem pro identifikaci pozice obrazu na mapce.
- Pokud by uživatel chtěl překlikávat v záložkách, nastává také problém v zobrazení okna s informacemi o záložce. Okno (s mírou jistoty tvrzení a informacemi) se ukáže jen částečně, zbytek utíká úplně mimo mobilní zobrazení. Kliknout na okno však lze a dostanu se správně na další záložku.
- Špatně se zobrazuje také navigace se šipkami a ID nad kartami.